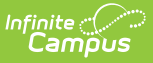

## **Comparable Services Plan (Hawaii) [.2223 - .2235]**

Last Modified on 06/05/2023 9:12 am CDT

You are viewing a previous version of this article. See Comparable Services Plan (Hawaii) for the most current information.

[Editor](http://kb.infinitecampus.com/#editor-home) Home | General IEP [Information](http://kb.infinitecampus.com/#general-iep-information) | [Editor](http://kb.infinitecampus.com/#editor-types) Types | [Padlock](http://kb.infinitecampus.com/#padlock-icon) Icon | [Template](http://kb.infinitecampus.com/#template-banks) Banks | [Editors](http://kb.infinitecampus.com/#editors)

Classic View: Student Information > Special Ed > General > Documents

Search Terms: Special Ed Documents

The Comparable Service Plan is used to capture student special education plan information and match the required documentation provided by the state of Hawaii. This document describes each editor, the section(s) of the print format that include the entered information, a description of each field on the editor, and any special considerations and instructions.

Plan formats are selected in Plan [Types](http://kb.infinitecampus.com/help/plan-types-special-ed). The current print formats is **HI Comparable Services 2022**.

# **Editor Home**

The Editor Home lists the editors available on the student's Comparable Services Plan.

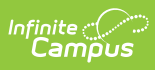

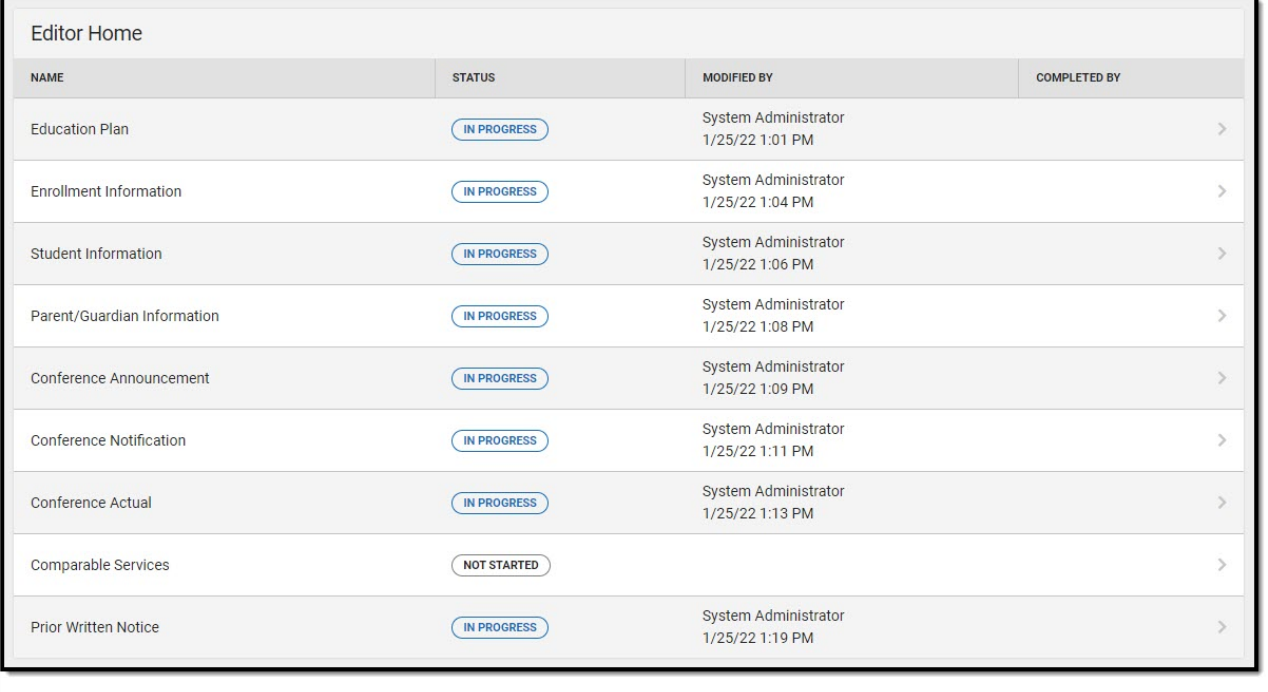

Editor Home

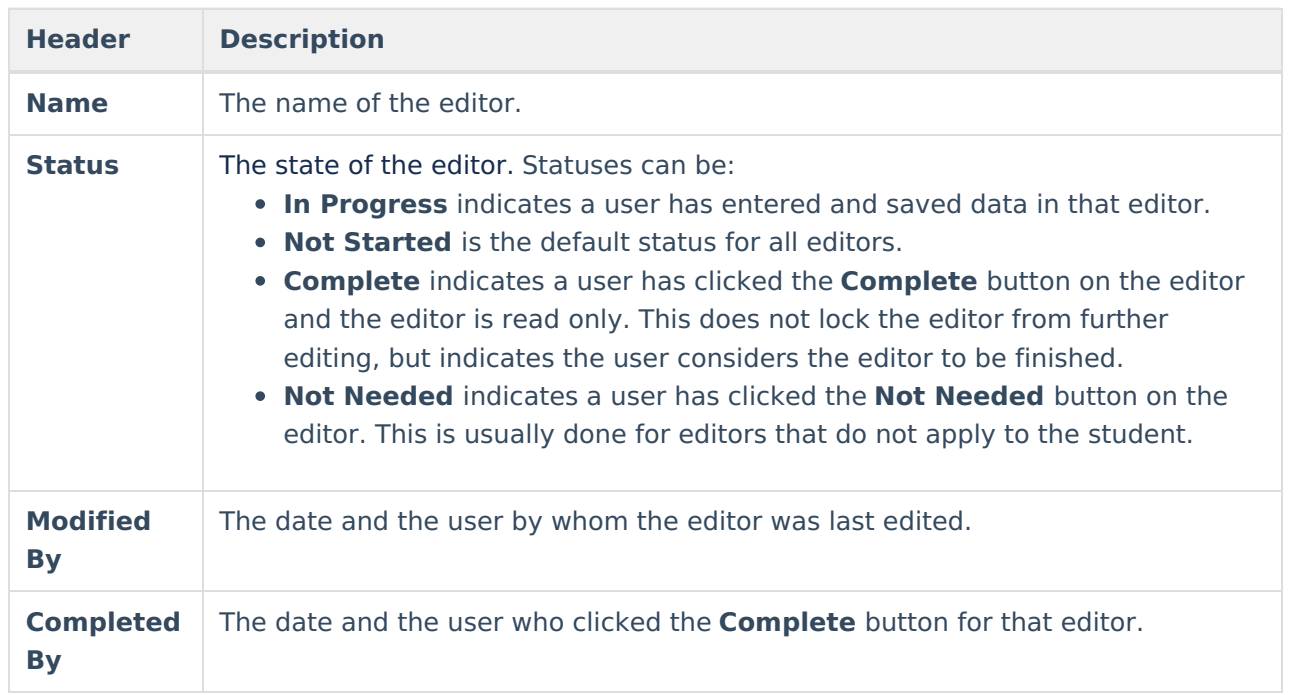

# **General IEP Information**

The following table lists the buttons available for the editors:

**Button Description**

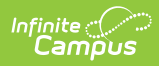

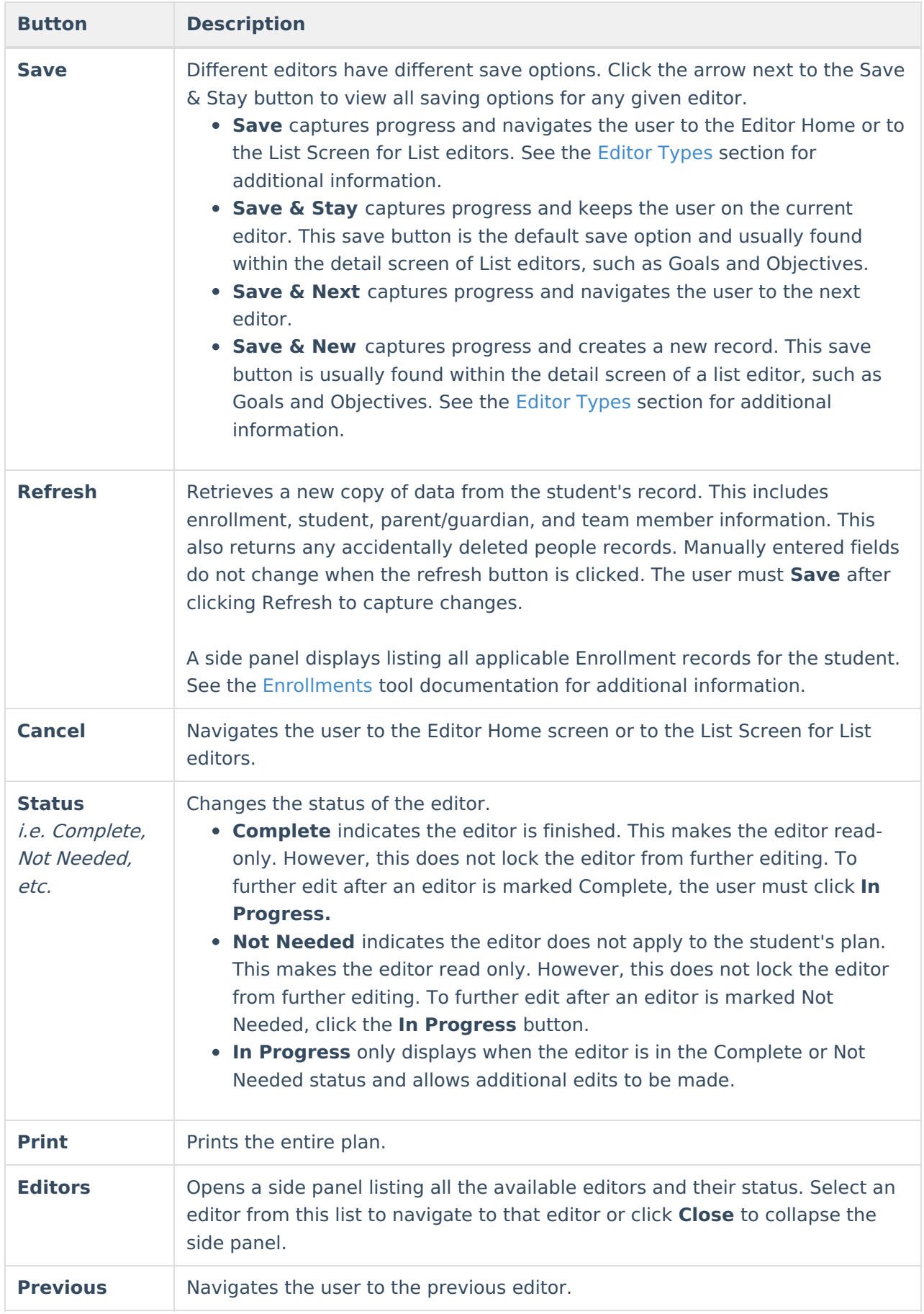

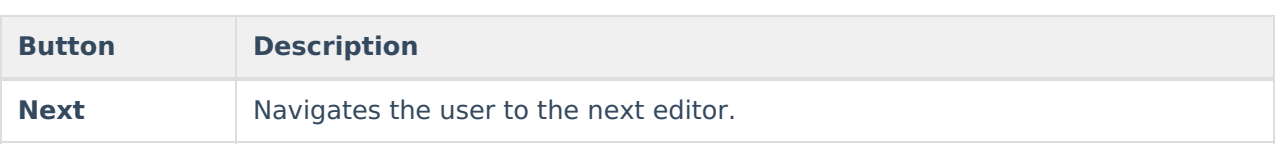

# **Editor Types**

There are two types of editors available: List or Basic editors. When navigating to a Basic editor, the list of fields within the editor display. List editors display a list of all records within that editor. Clicking an existing record or the New button opens the detail view for an individual record. An example list editor is the **Goals and Objectives** editor.

# **Padlock Icon**

Only one user at a time can actively work on an editor. A person with a padlock icon  $\log$  displays in the Editors side pane, Editor Home, and List Screen of list editors indicating which editors currently have users working on them. Hovering over the icon displays the name of the user who has checked out the editor, including the current user (you).

Editors that are currently being edited are read only for all other users. The name of the person working on the editor displays in the header. Once the editing user navigates away from an editor, that editor becomes available to work on.

# **Template Banks**

Certain fields within several editors have a paper icon  $\Box$  displays next to their name. When the icon is clicked, a side panel displays with the available library of predetermined text for that field. [Template](http://kb.infinitecampus.com/help/special-ed-template-banks-setup) Banks are managed in System Administration.

# **Editors**

[Education](http://kb.infinitecampus.com/#education-plan) Plan | Enrollment [Information](http://kb.infinitecampus.com/#enrollment-information) | Student [Information](http://kb.infinitecampus.com/#student-information) | [Parent/Guardian](http://kb.infinitecampus.com/#parent/guardian-information) Information | Conference [Announcement](http://kb.infinitecampus.com/#conference-announcement) | [Conference](http://kb.infinitecampus.com/#conference-notification) Notification | [Conference](http://kb.infinitecampus.com/#conference-actual) Actual | [Comparable](http://kb.infinitecampus.com/#comparable-services) Services | Prior [Written](http://kb.infinitecampus.com/#prior-written-notice) Notice

The following section lists each editor and describes each field on the editor.

## **Education Plan**

The Education Plan editor includes the various dates associated with the plan, why the IEP meeting was held, and how student progress is reported.

This editor must be saved before entering data into other editors.

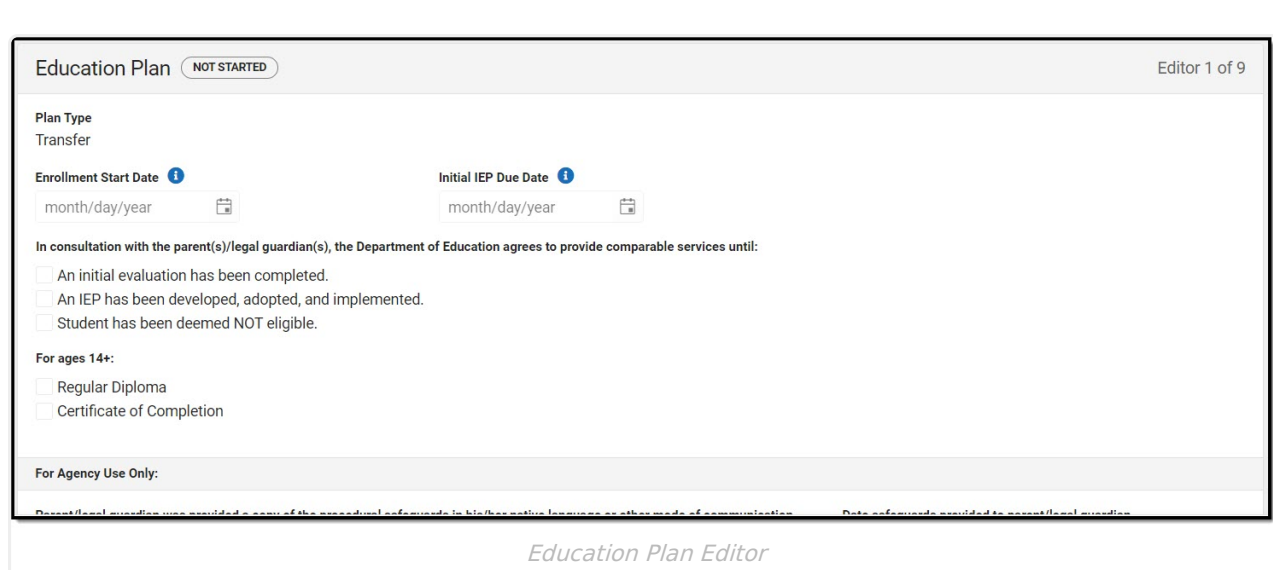

#### ▶ Click here to expand...

Infinite<br>Campus

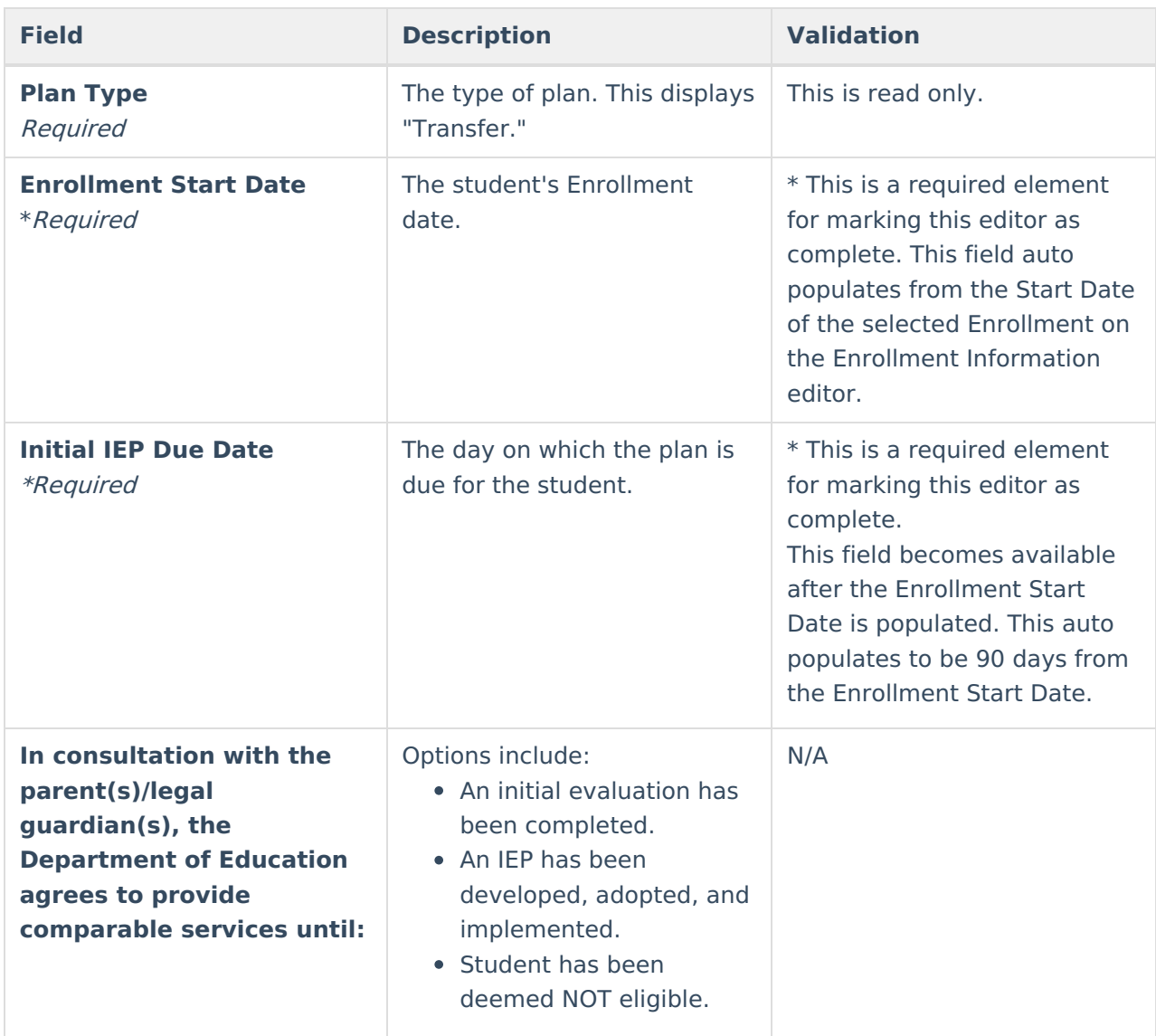

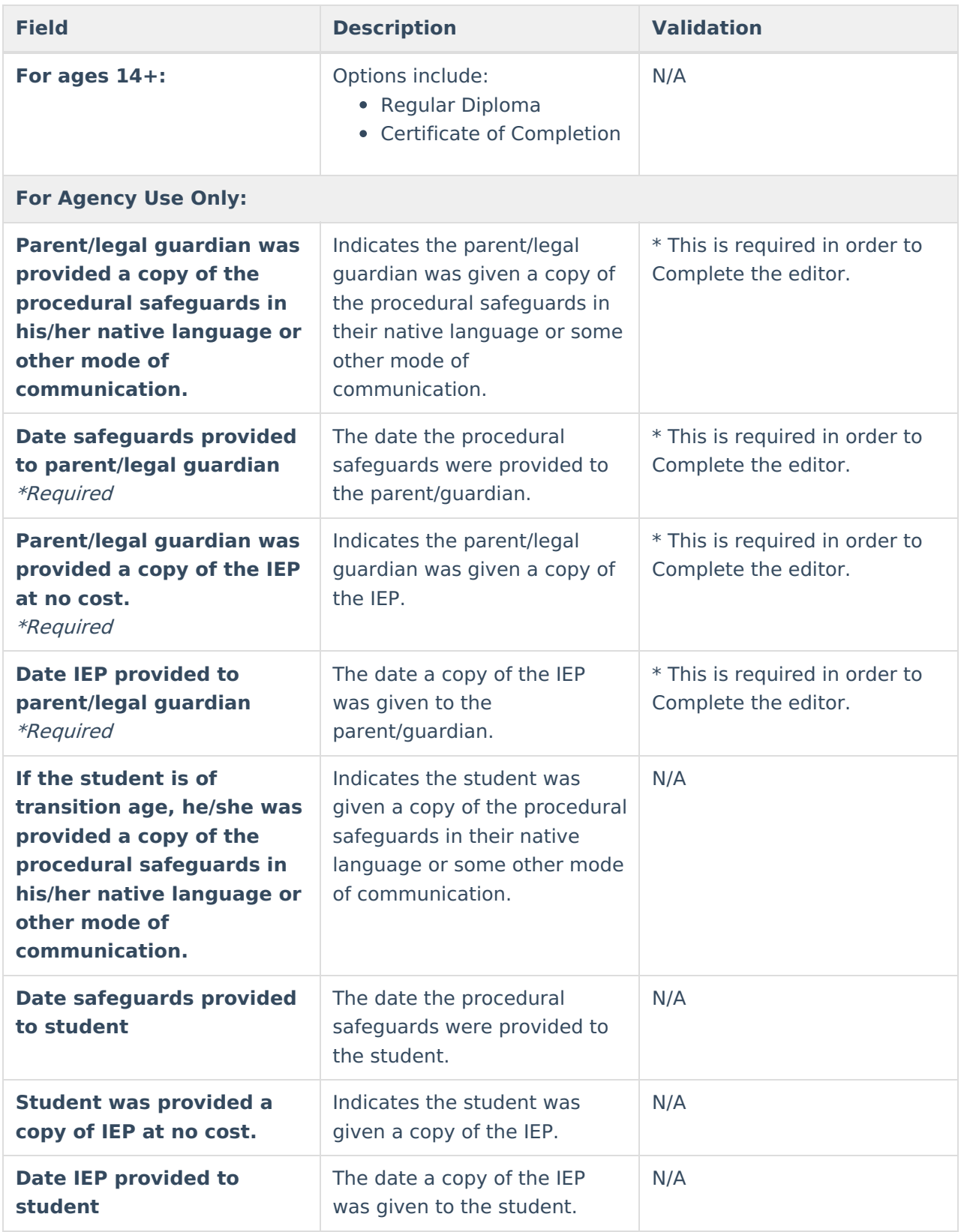

## **Enrollment Information**

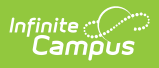

The Enrollment Information editor reports Special Education information from the student's Enrollment record. This editor is read only.

The **Refresh** button retrieves a fresh copy of data from the student's record. See the General Evaluation Information section for additional information.

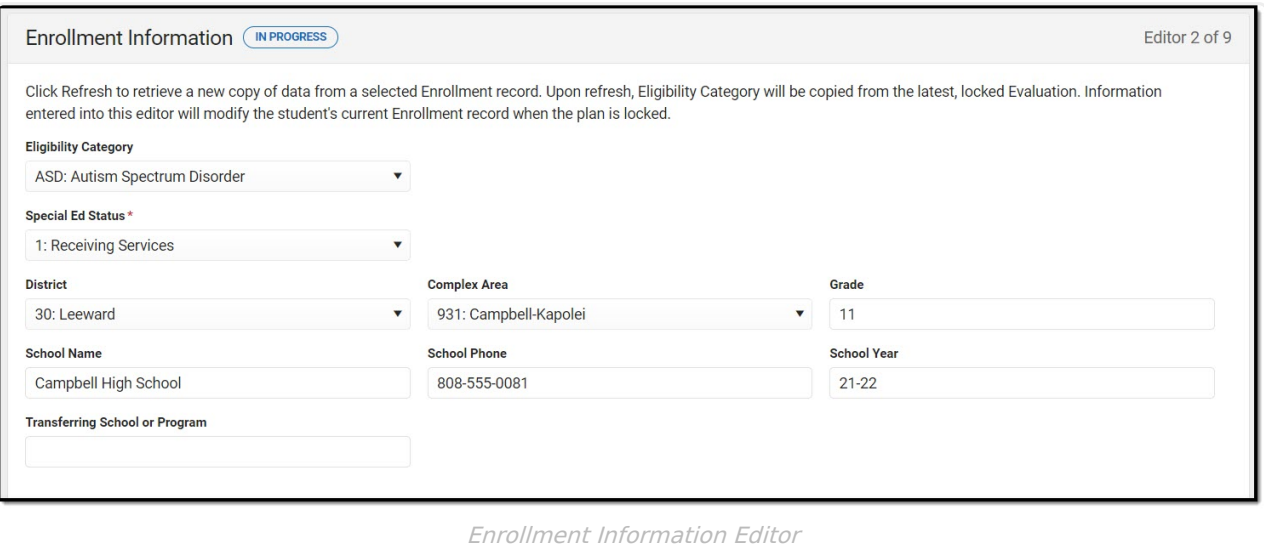

#### ▶ Click here to expand...

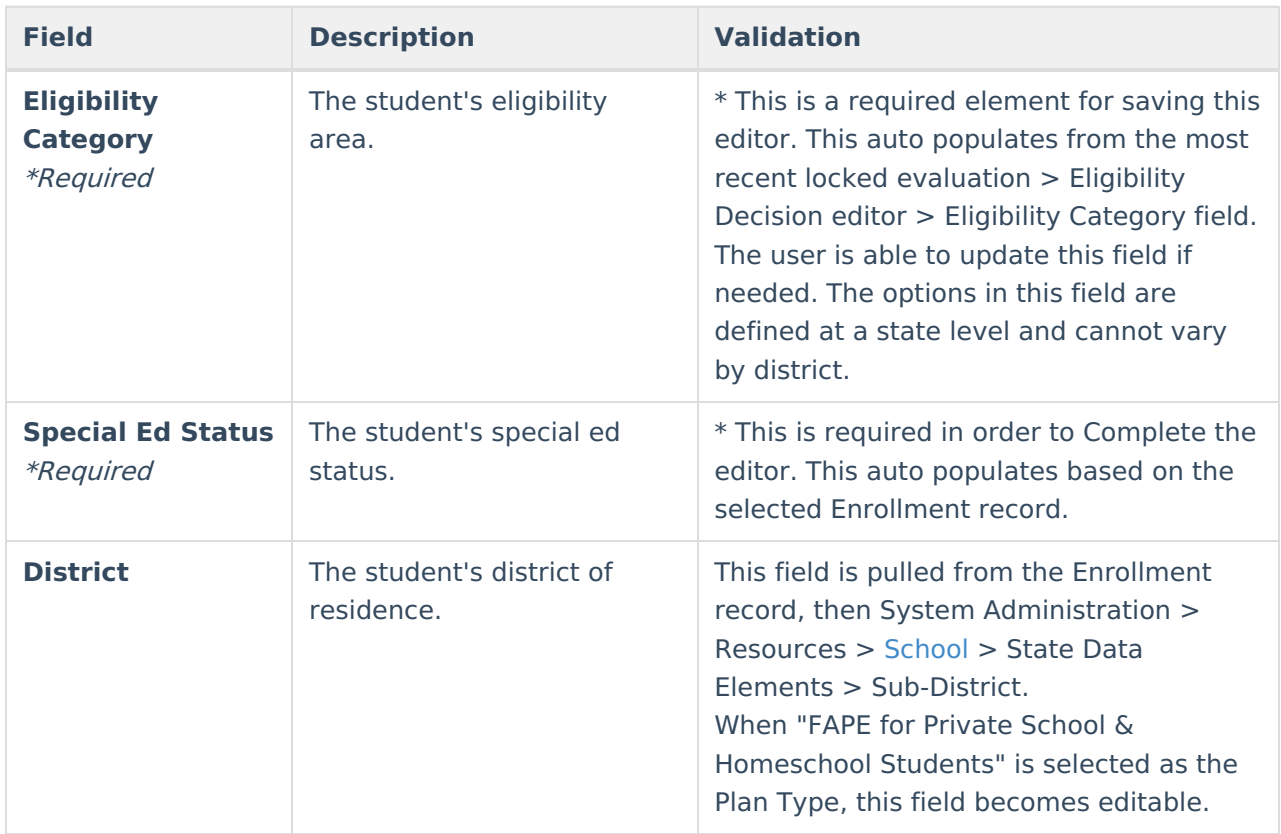

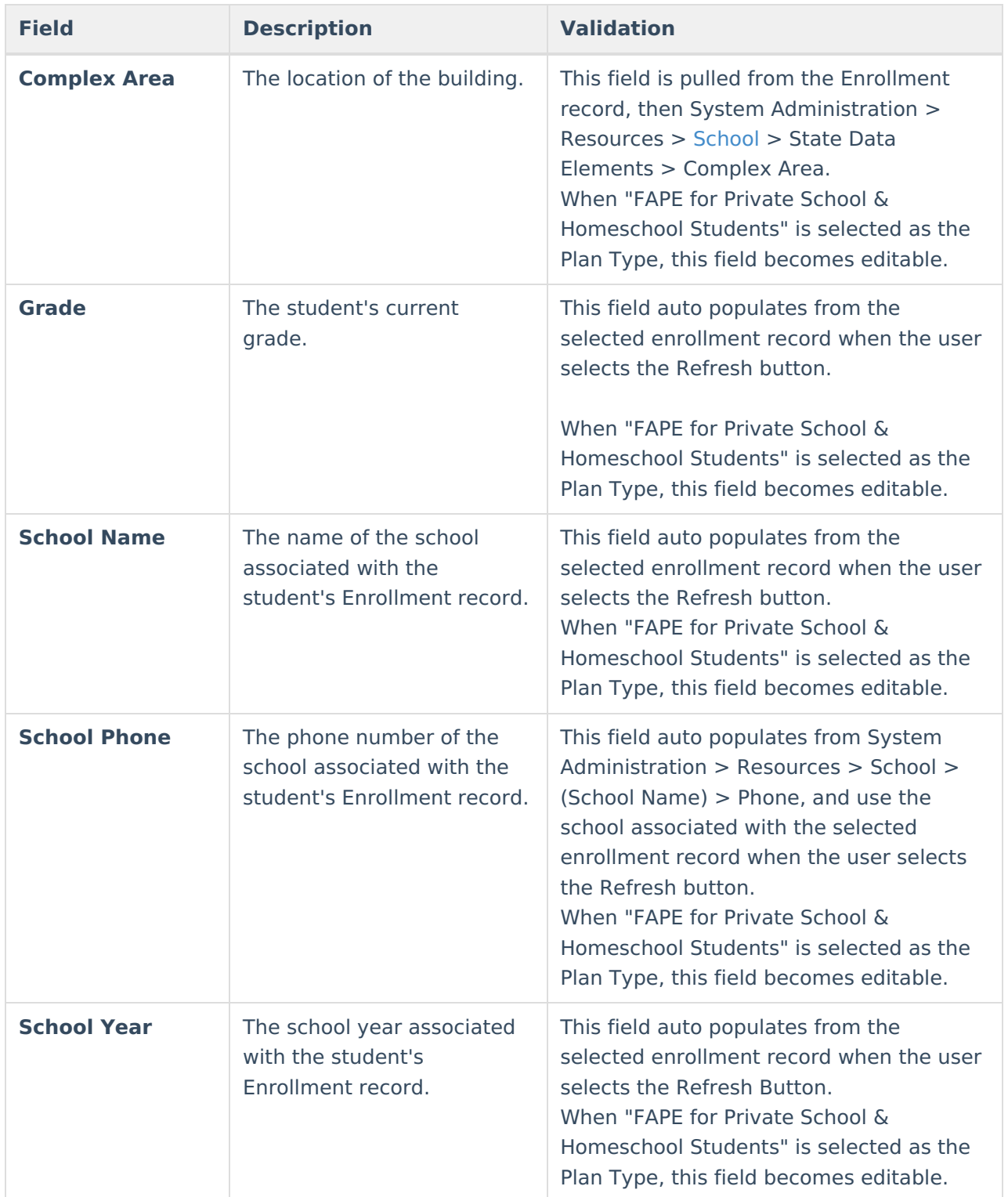

## **Student Information**

The Student Information editor displays basic information about the student such as demographic information. This is a read-only editor.

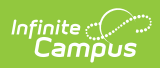

The **Refresh** button retrieves a fresh copy of data from the student's record. See the General IEP Information section for additional information.

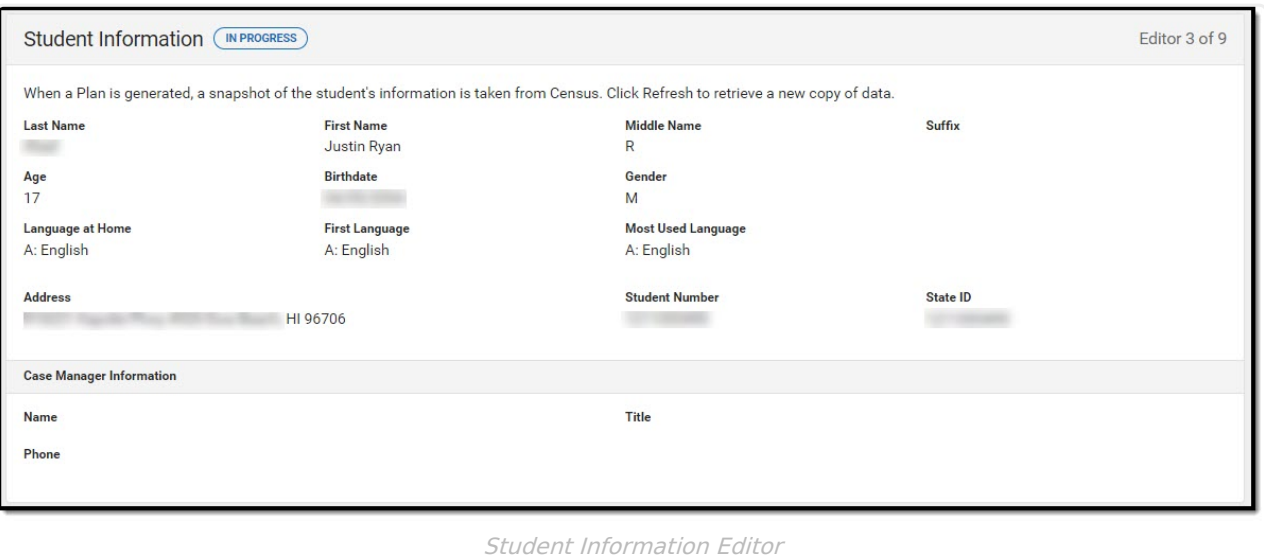

#### Click here to expand...

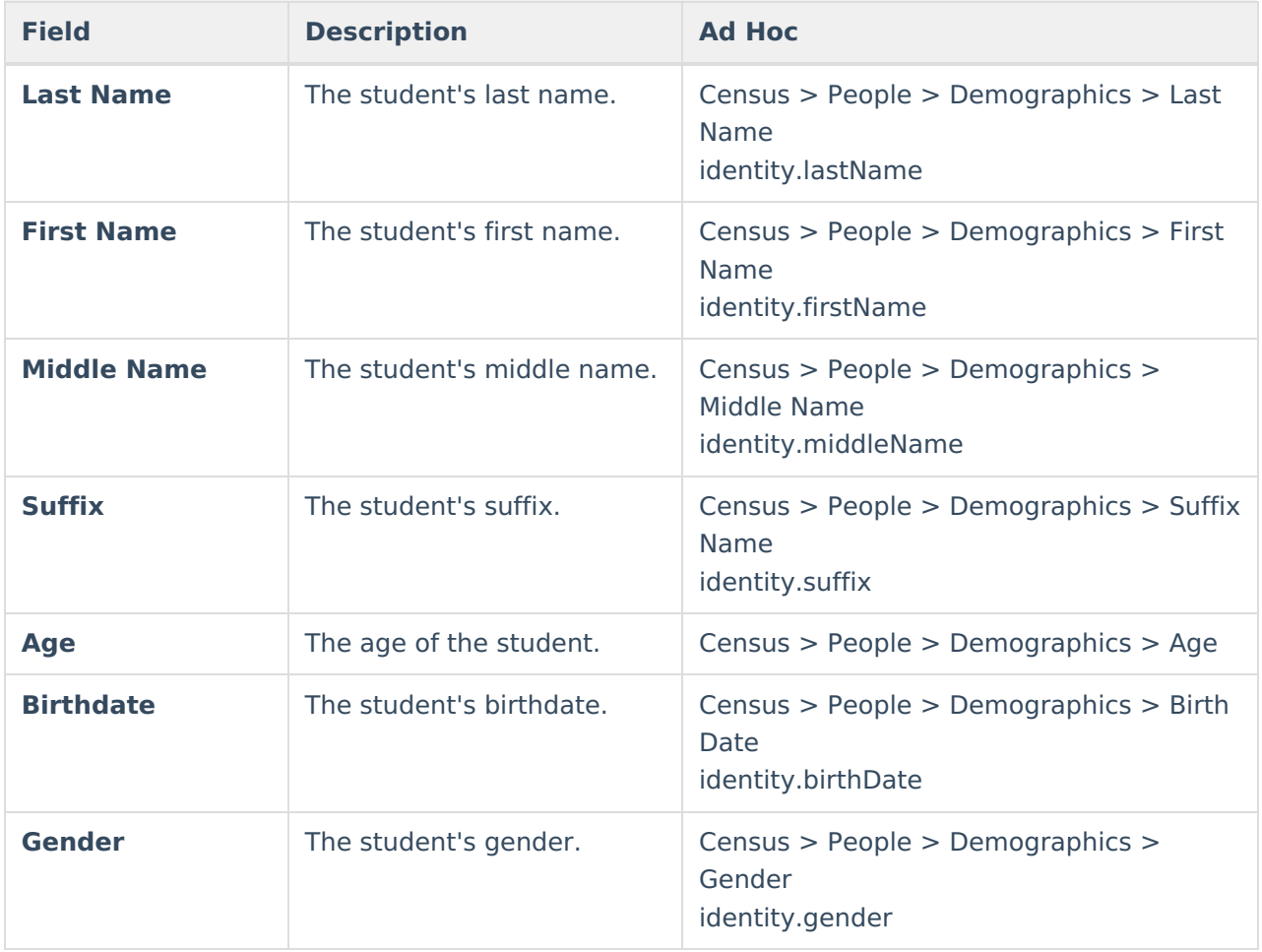

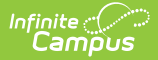

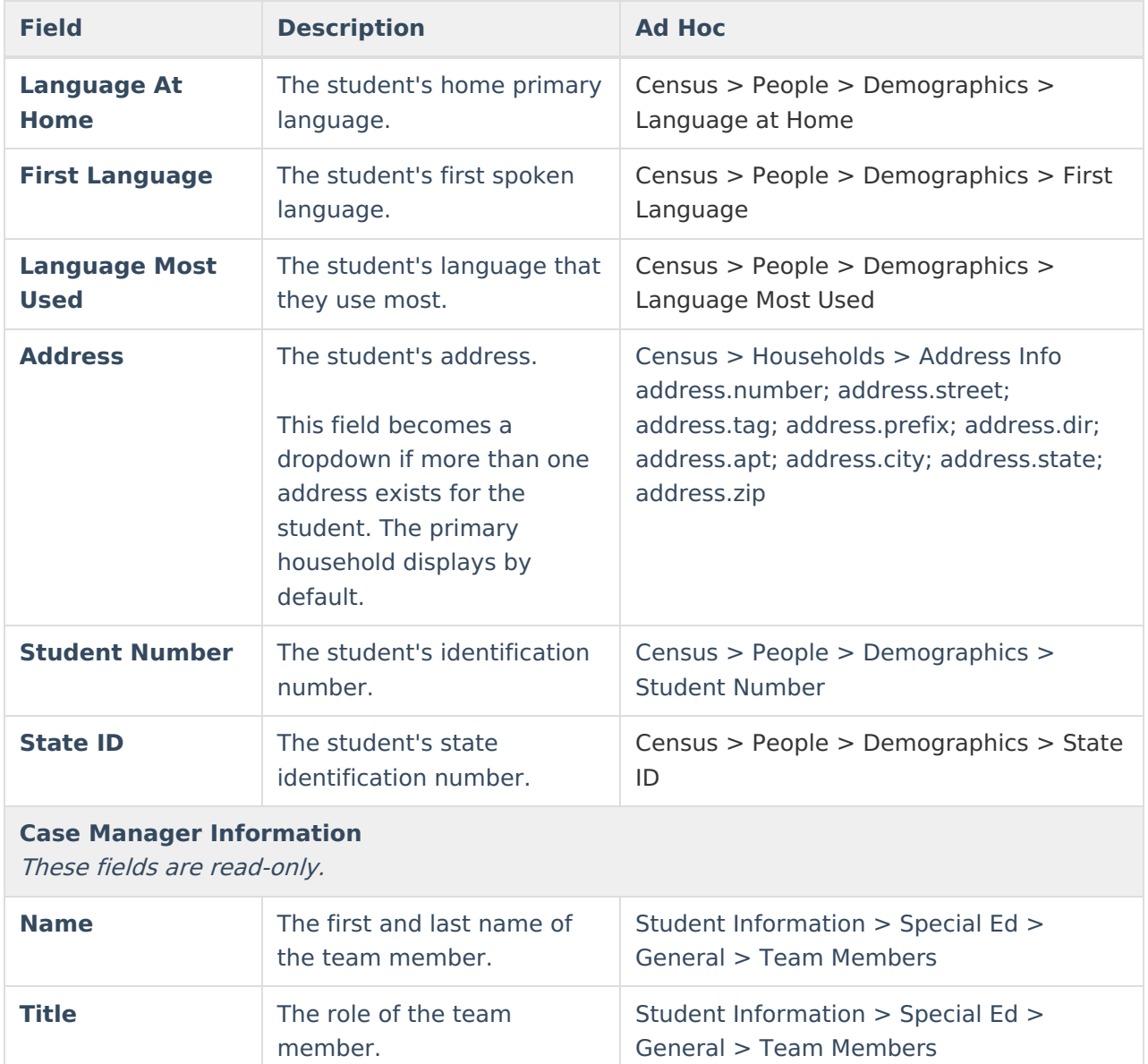

Student Information > Special Ed >

General > Team Members

## **Parent/Guardian Information**

team member.

**Phone** The phone number of the

The Parent/Guardian Information editor populates based on the guardian checkbox on the student's [Relationships](http://kb.infinitecampus.com/help/relationships) tool. The editor includes [Demographics](http://kb.infinitecampus.com/help/demographics) information for the student's guardian.

The **Delete** button next to each parent/guardian can be used to remove a parent/guardian from the IEP.

The **Refresh** button retrieves a new copy of parent/guardians' data. This also returns any

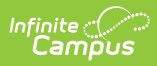

accidentally deleted people. Manually entered fields do not change when the refresh button is clicked. The user must **Save** after clicking Refresh to capture changes.

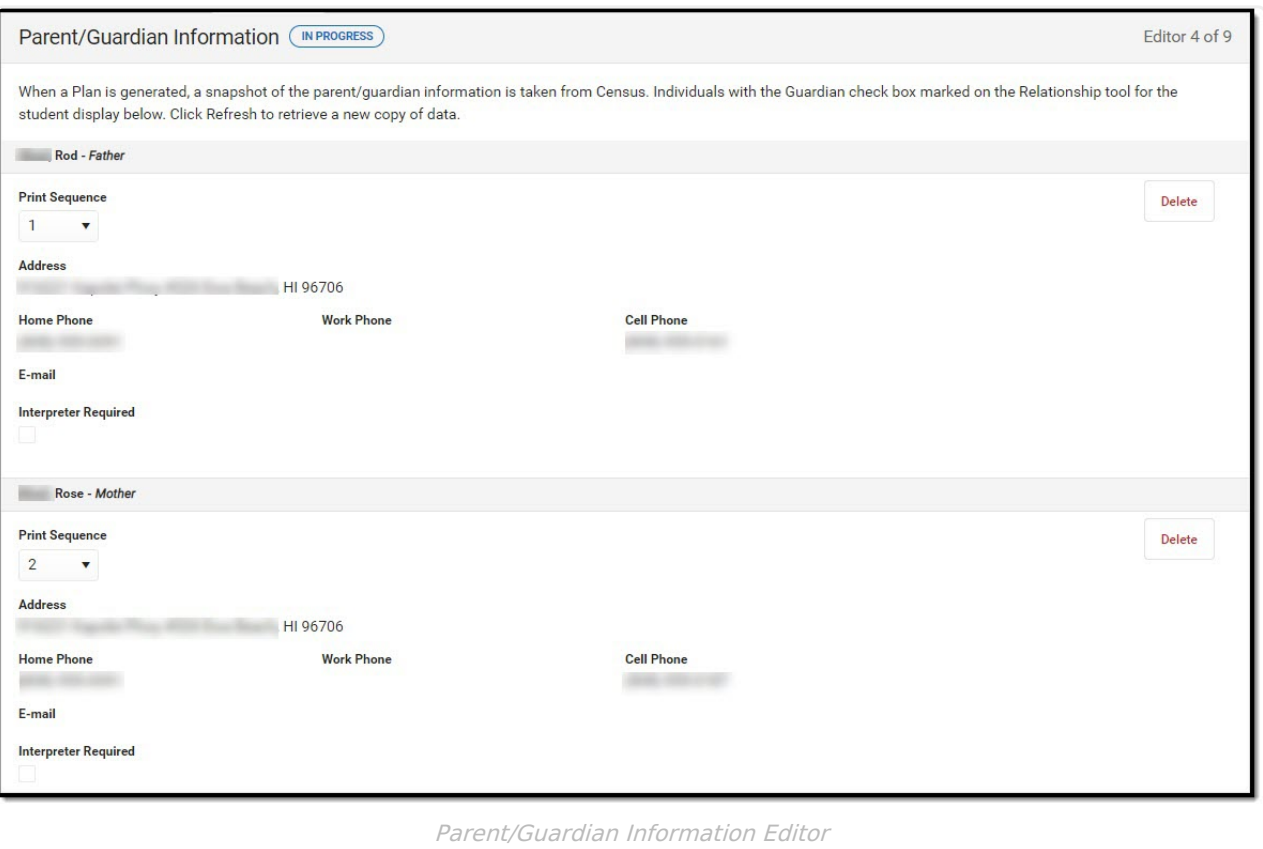

#### ▶ Click here to expand...

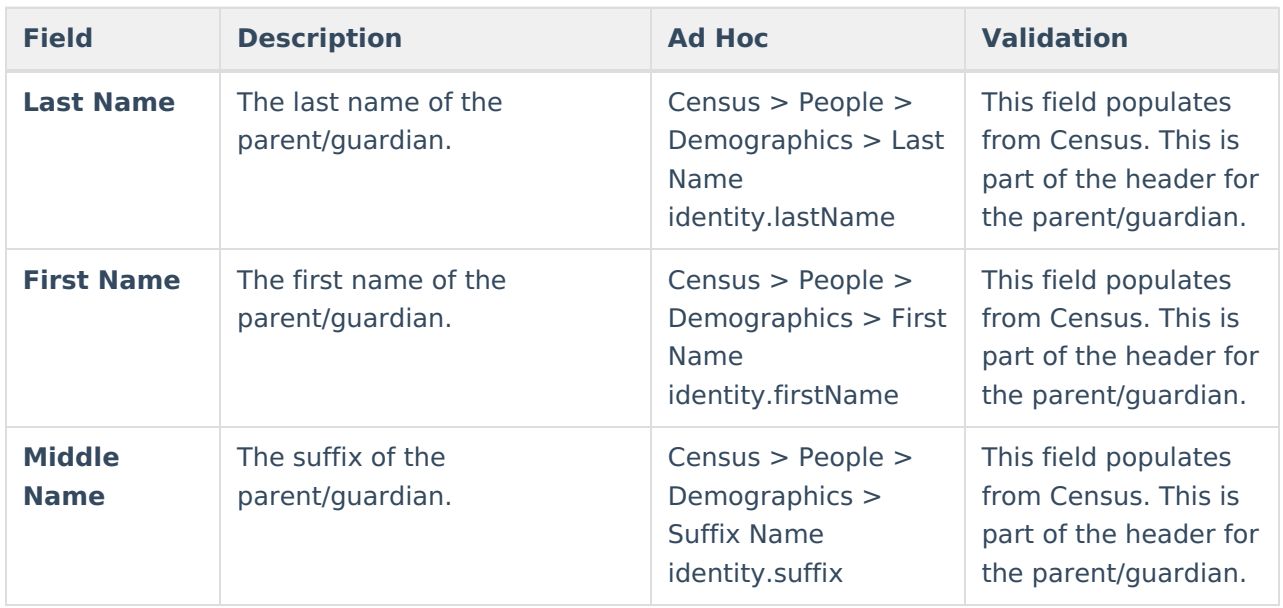

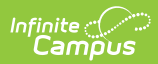

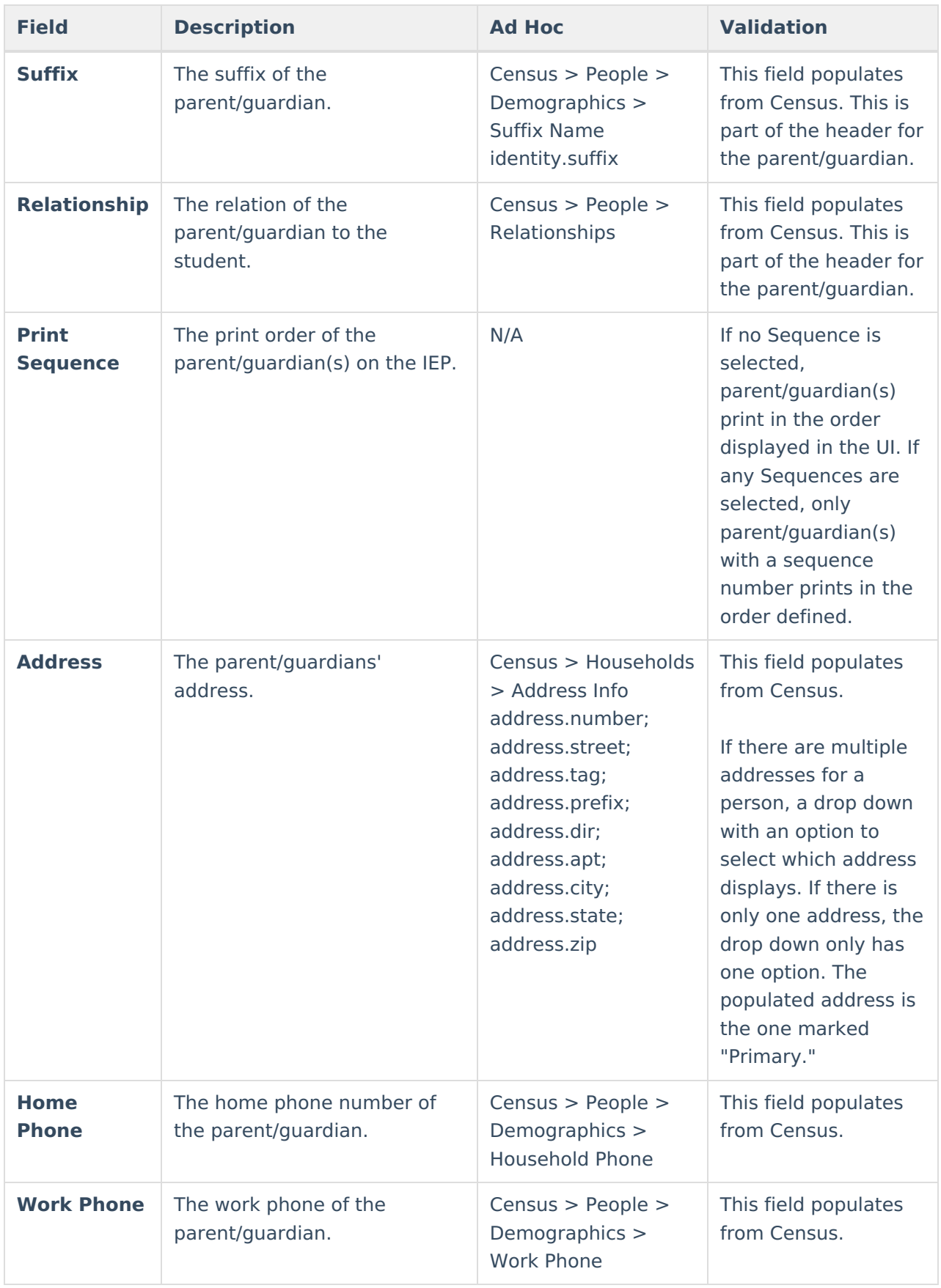

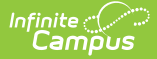

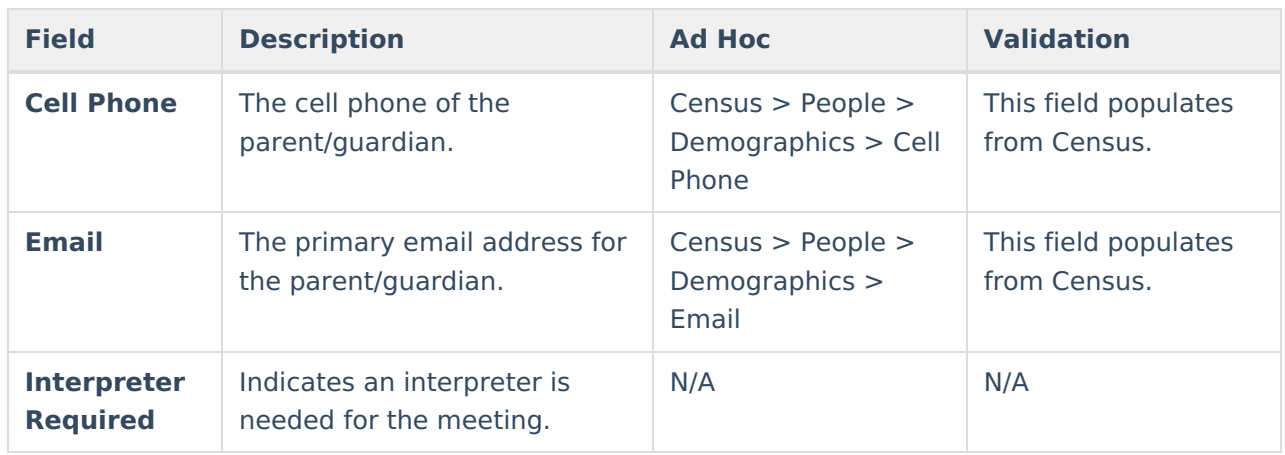

## **Conference Announcement**

The Conference Announcement editor is used to document planned meetings of the IEP team.

This editor is not optional and must be completed.

#### ▶ Click here to expand...

### **Conference Announcement List Screen**

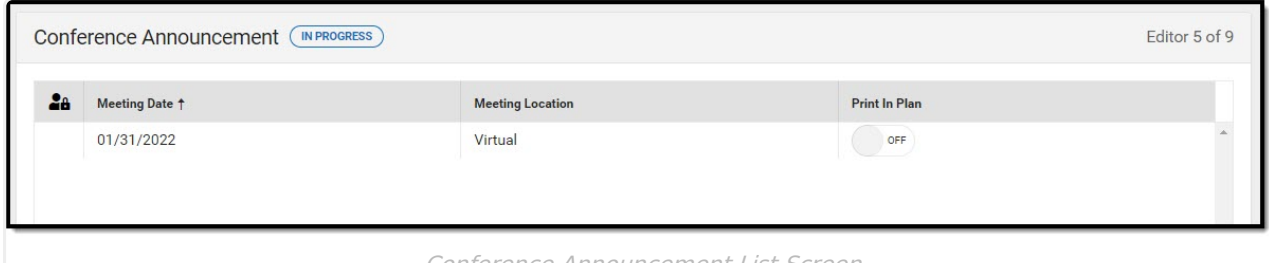

Conference Announcement List Screen

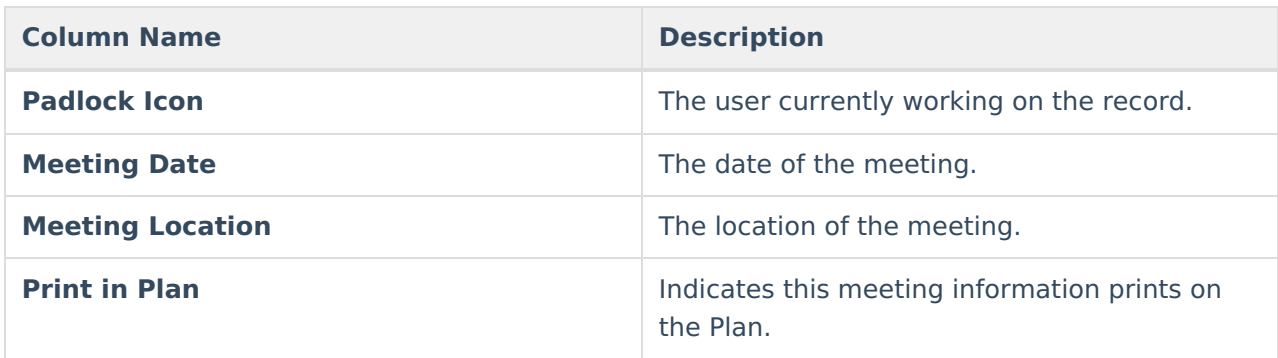

### **Conference Announcement Detail Screen**

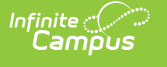

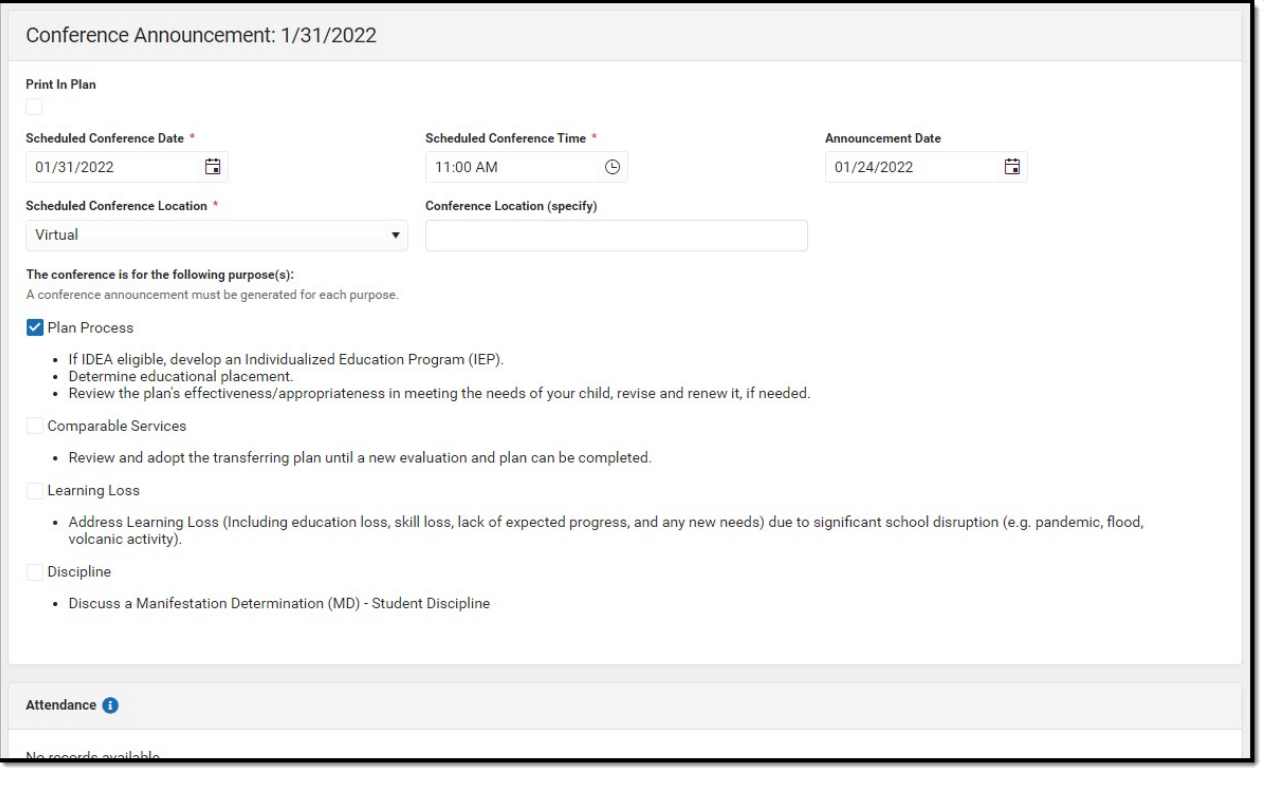

#### Conference Announcement Detail Screen

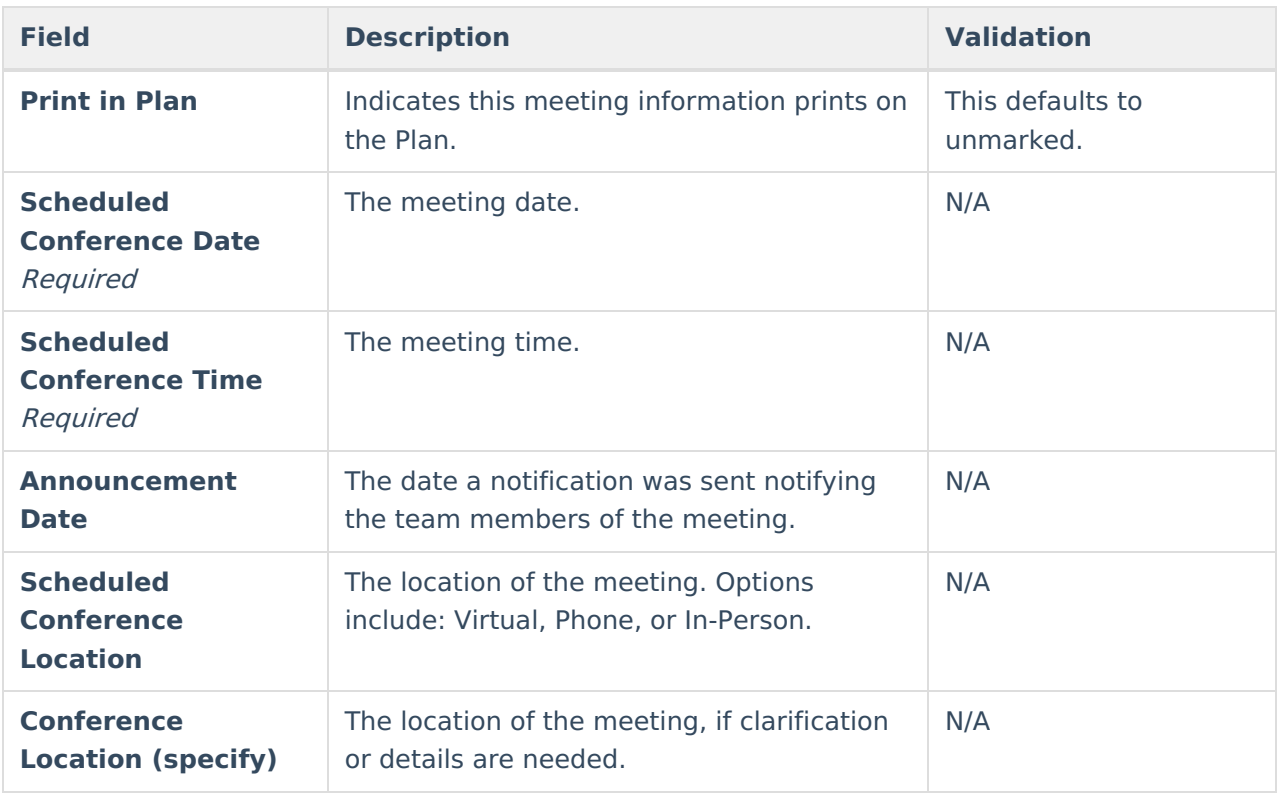

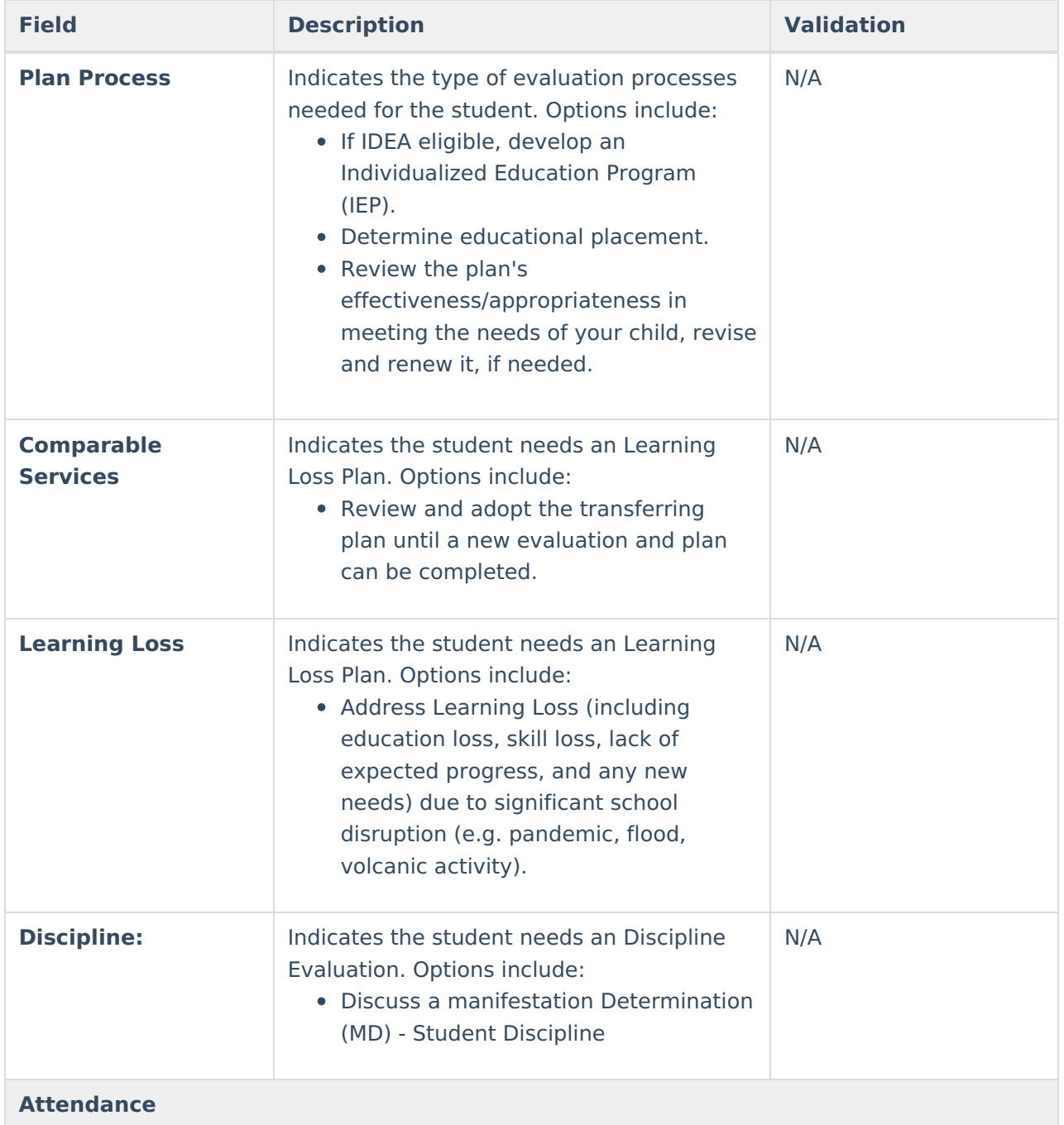

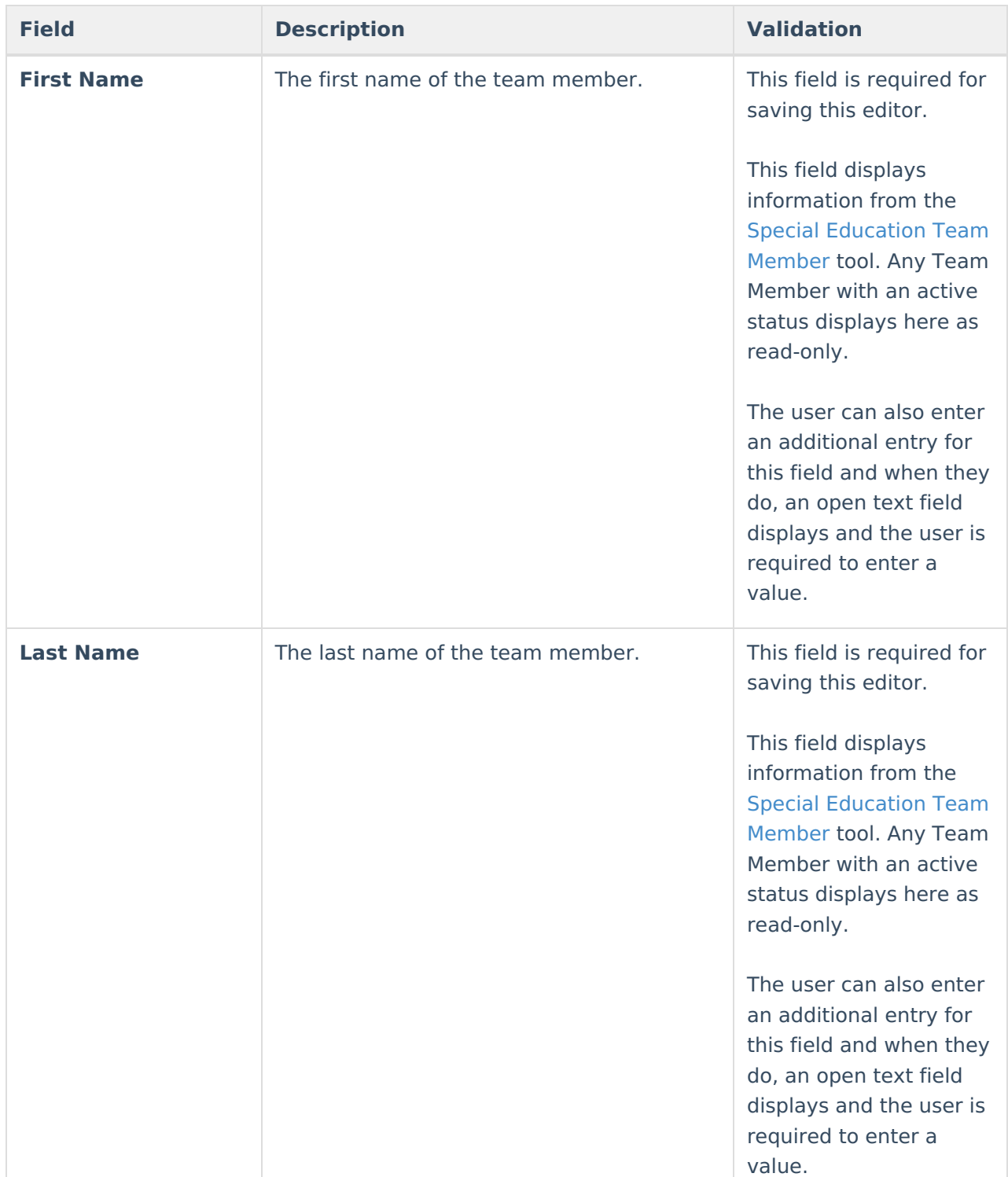

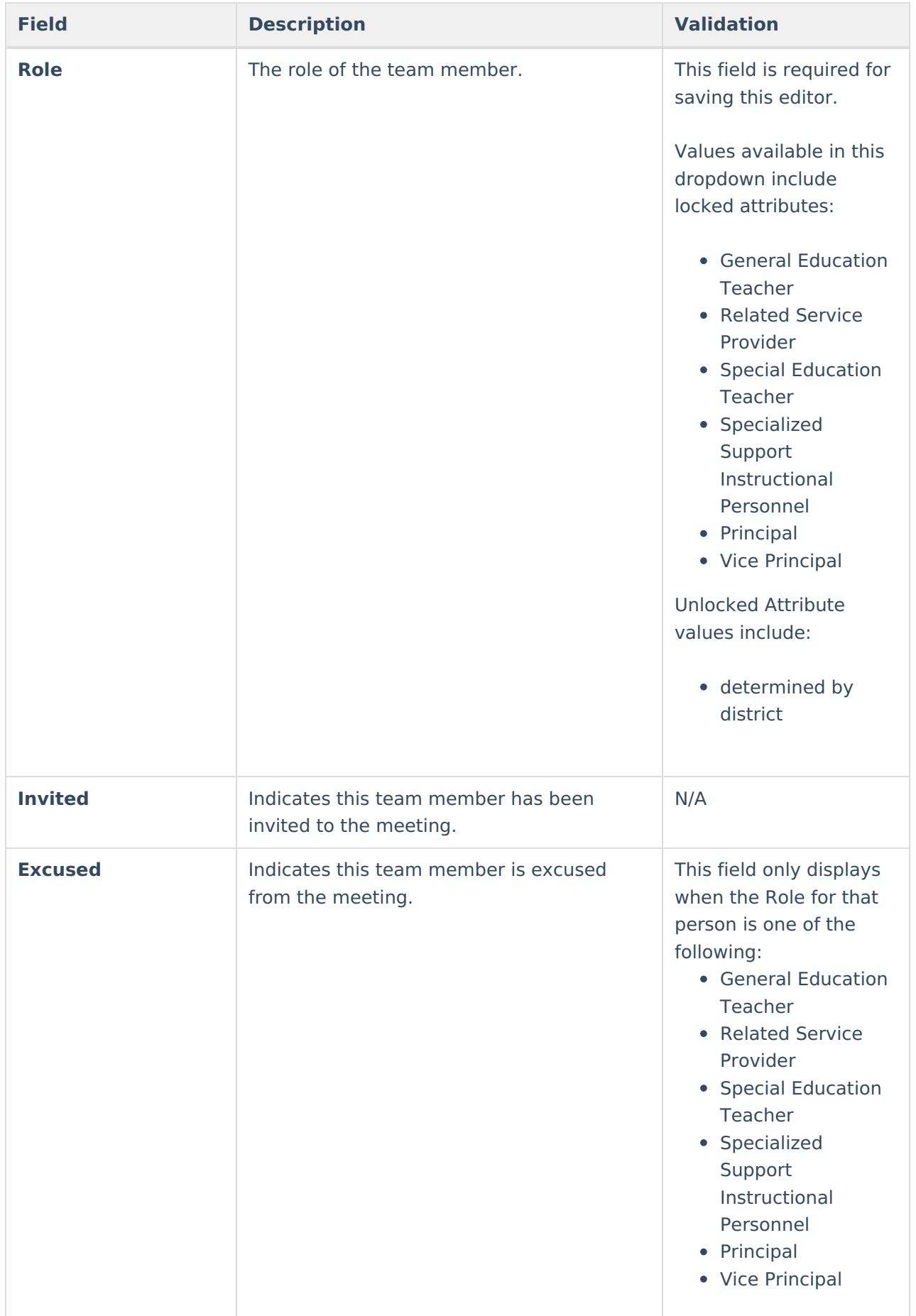

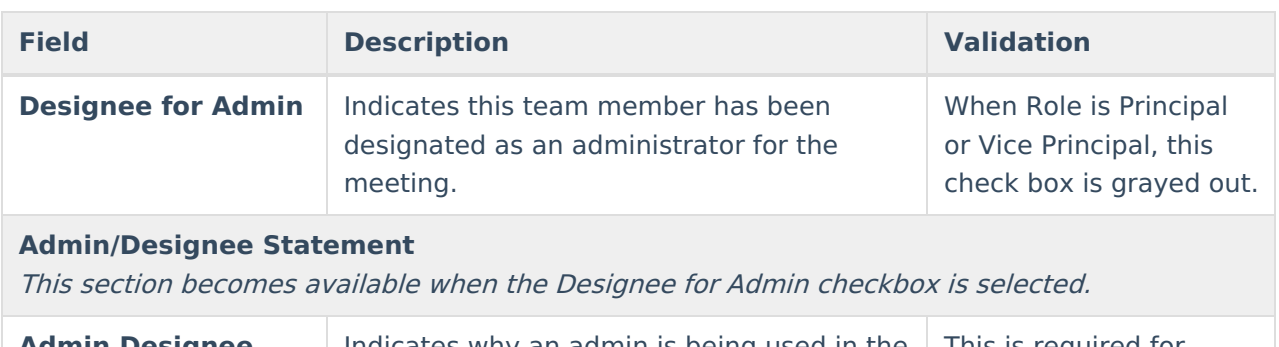

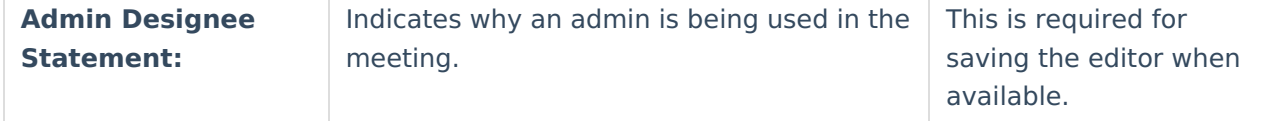

## **Conference Notification**

The Conference Notification editor is used to document when notifications were sent out informing the team of meetings.

#### Click here to expand...

### **Conference Notification List Screen**

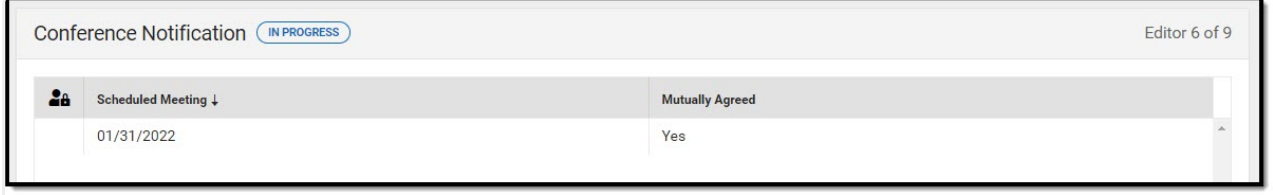

Conference Notification List Screen

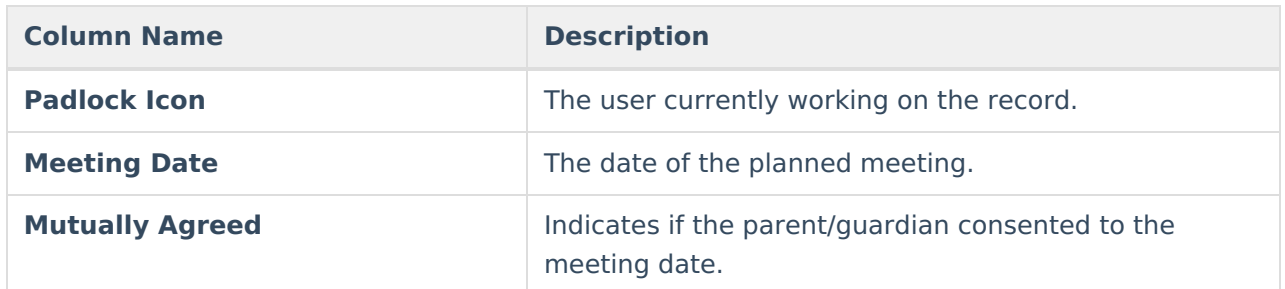

### **Conference Notification Detail Screen**

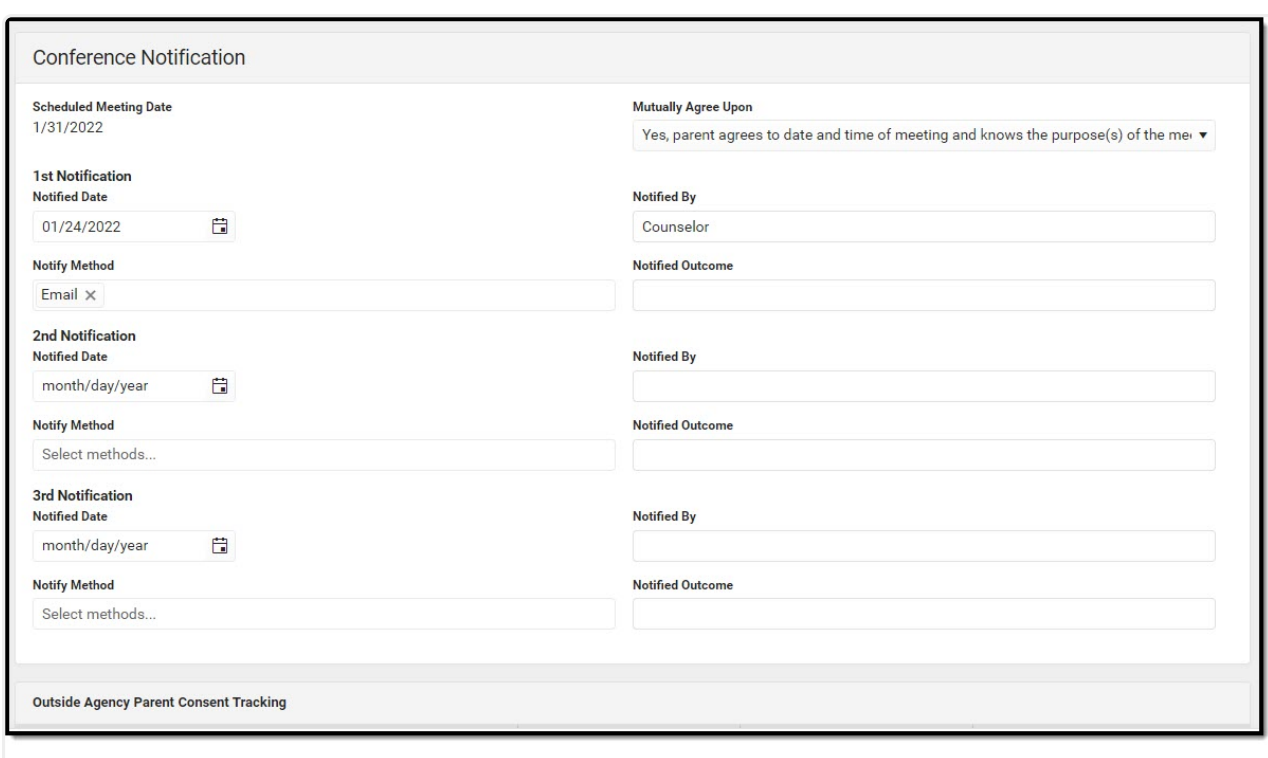

Infinite<br>Campus

Conference Notification Detail

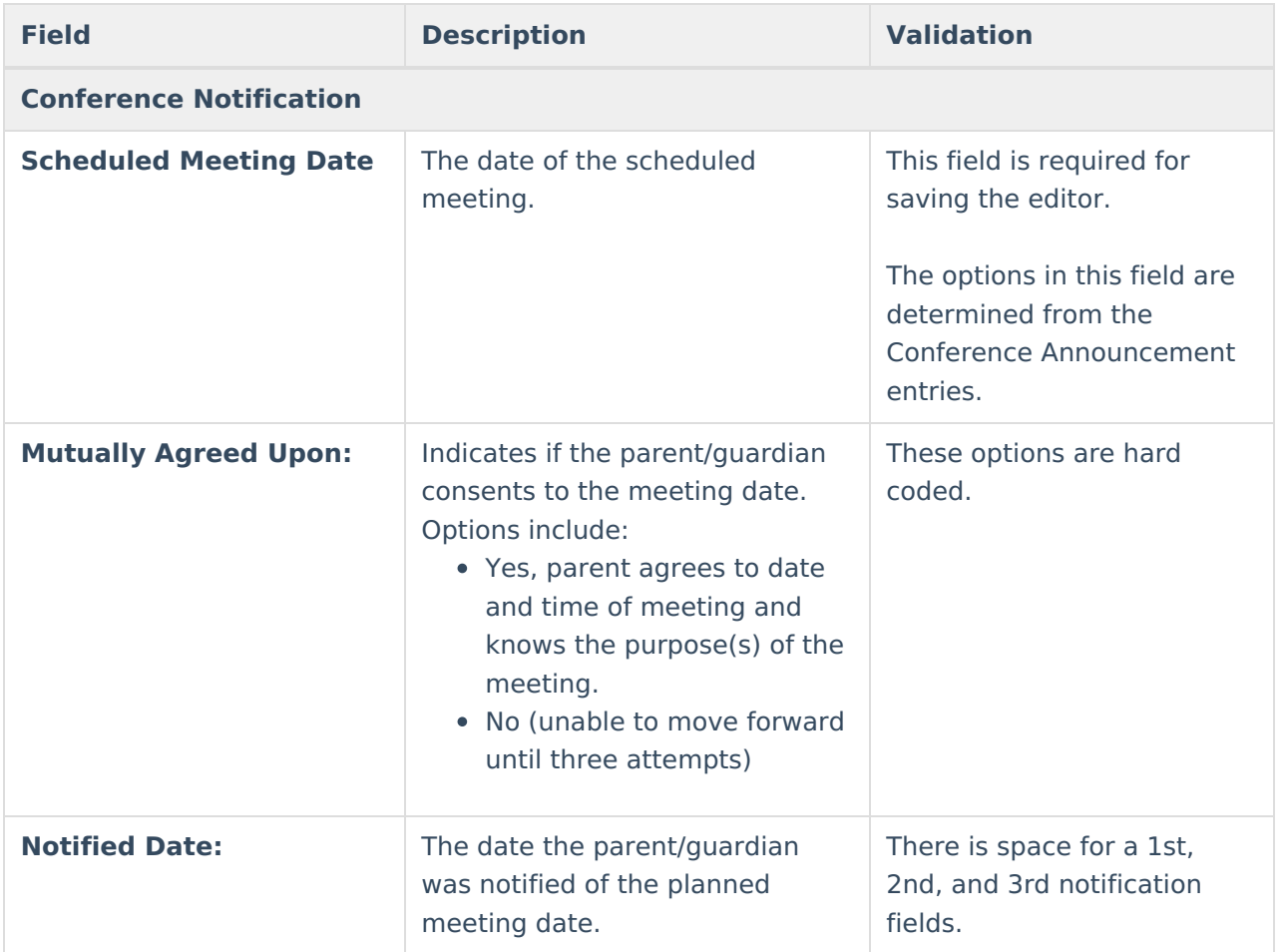

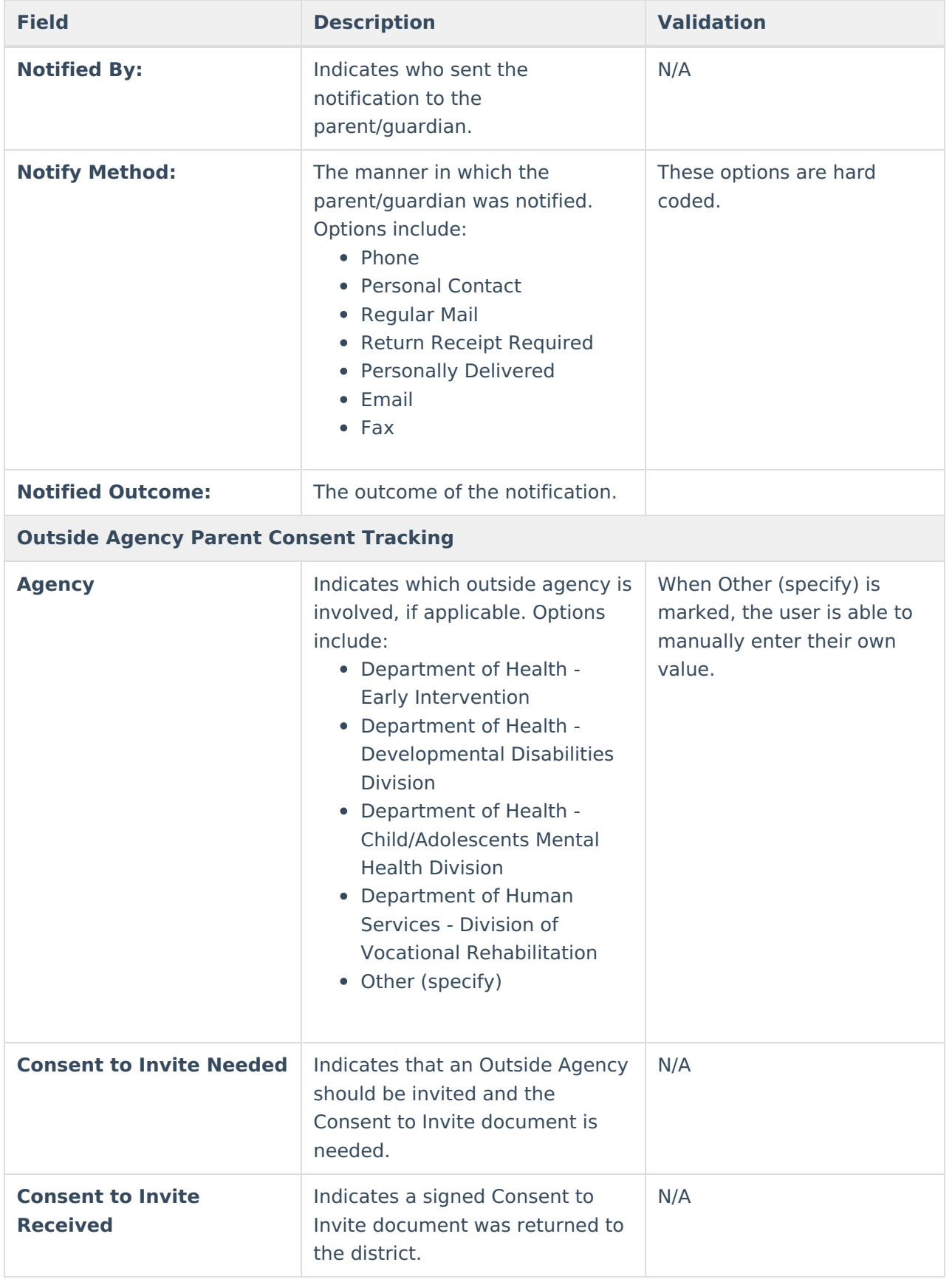

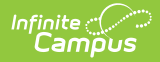

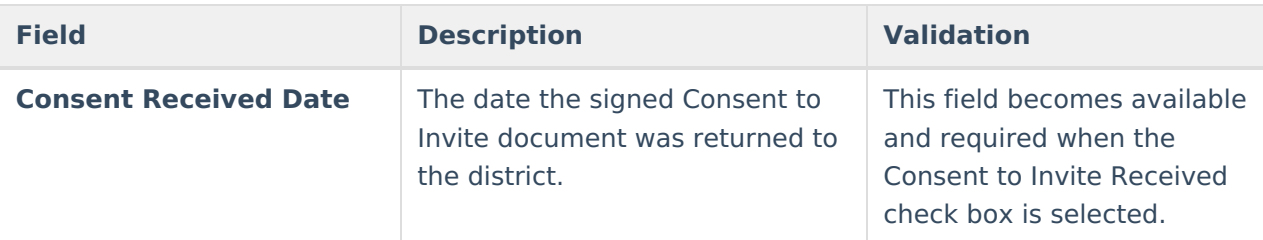

#### **Team Member Notification Tracking**

This table is read only and displays the following columns:

- Team Member Name
- Date
- Method
- Notified By
- Outcome
- $\bullet$  >

All of these read only values come from the user selecting the **Add Notification** button and entering information on a side panel recording when notifications were made to certain team members.

**Notification Tracking** (side panel) This displays when the user clicks **Add Notification** or on the ">" from a previous entry in the table.

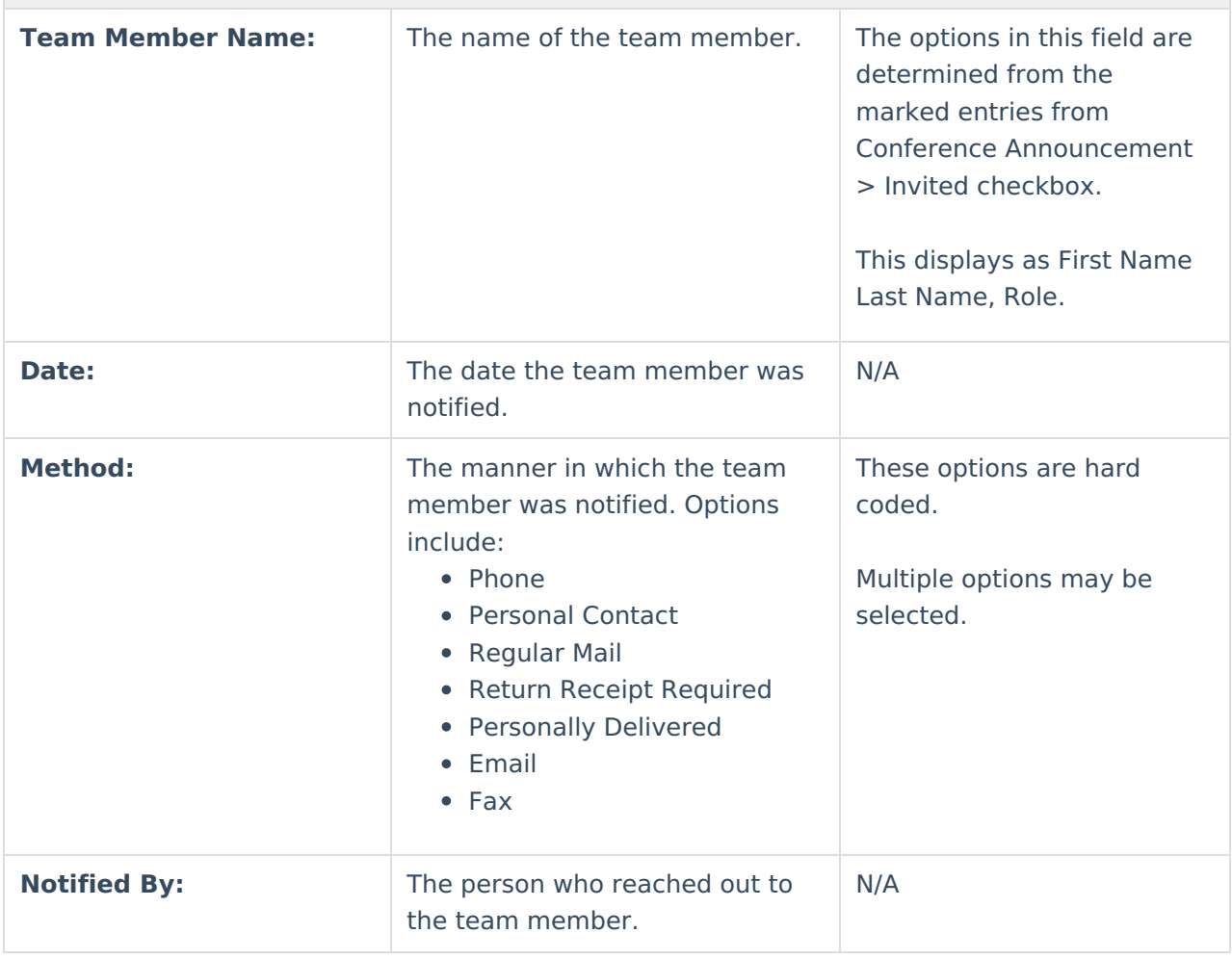

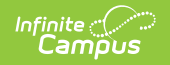

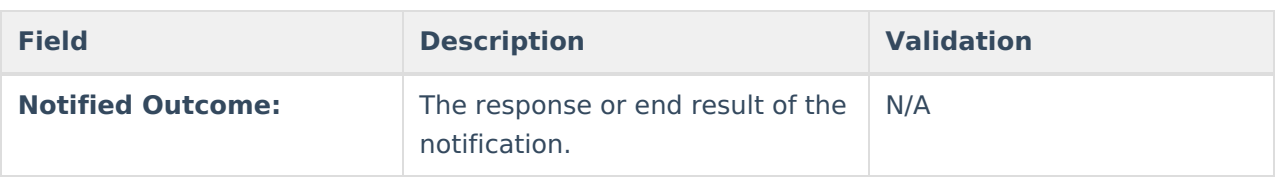

## **Conference Actual**

The Conference Actual editor is used to document meetings that took place.

▶ Click here to expand...

### **Conference Actual List Screen**

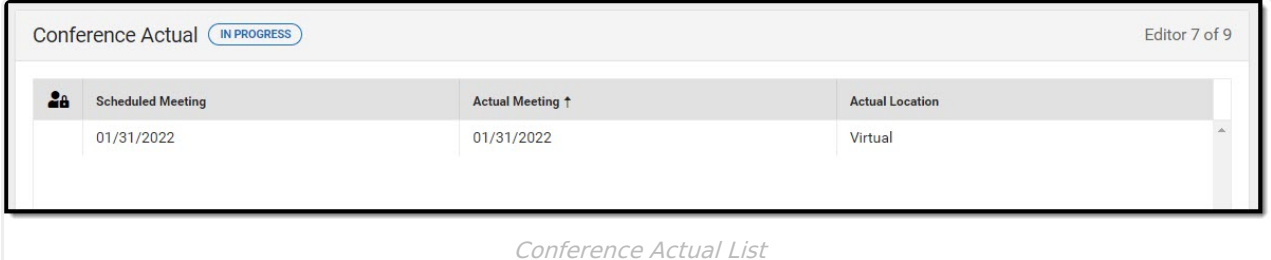

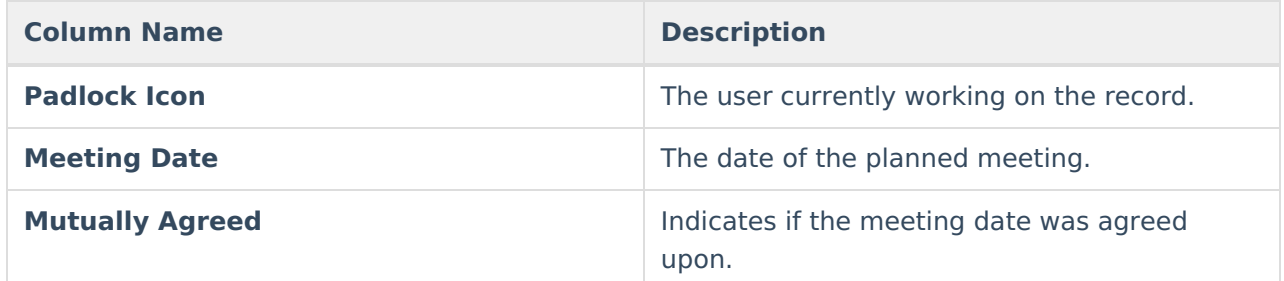

### **Conference Actual Detail Screen**

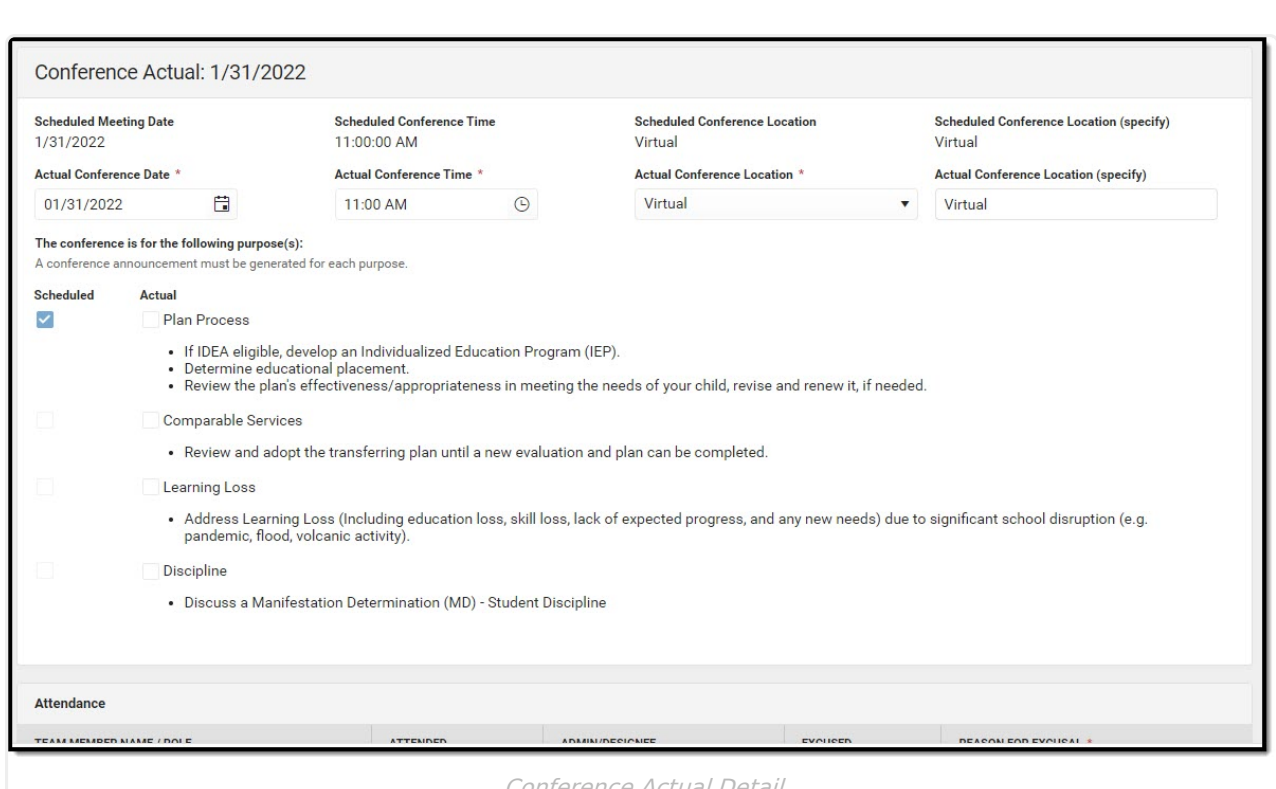

Infinite<br>Campus

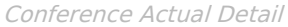

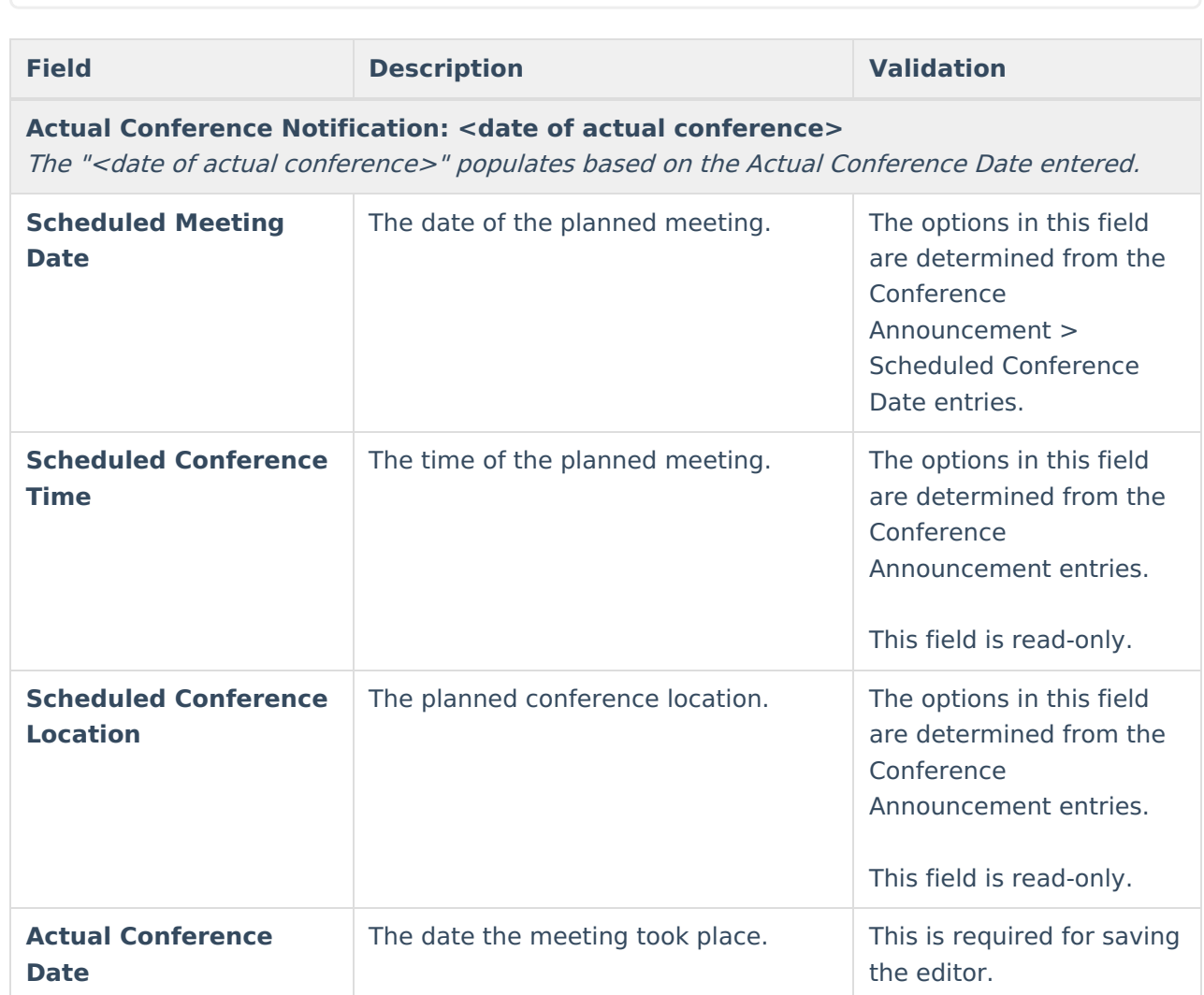

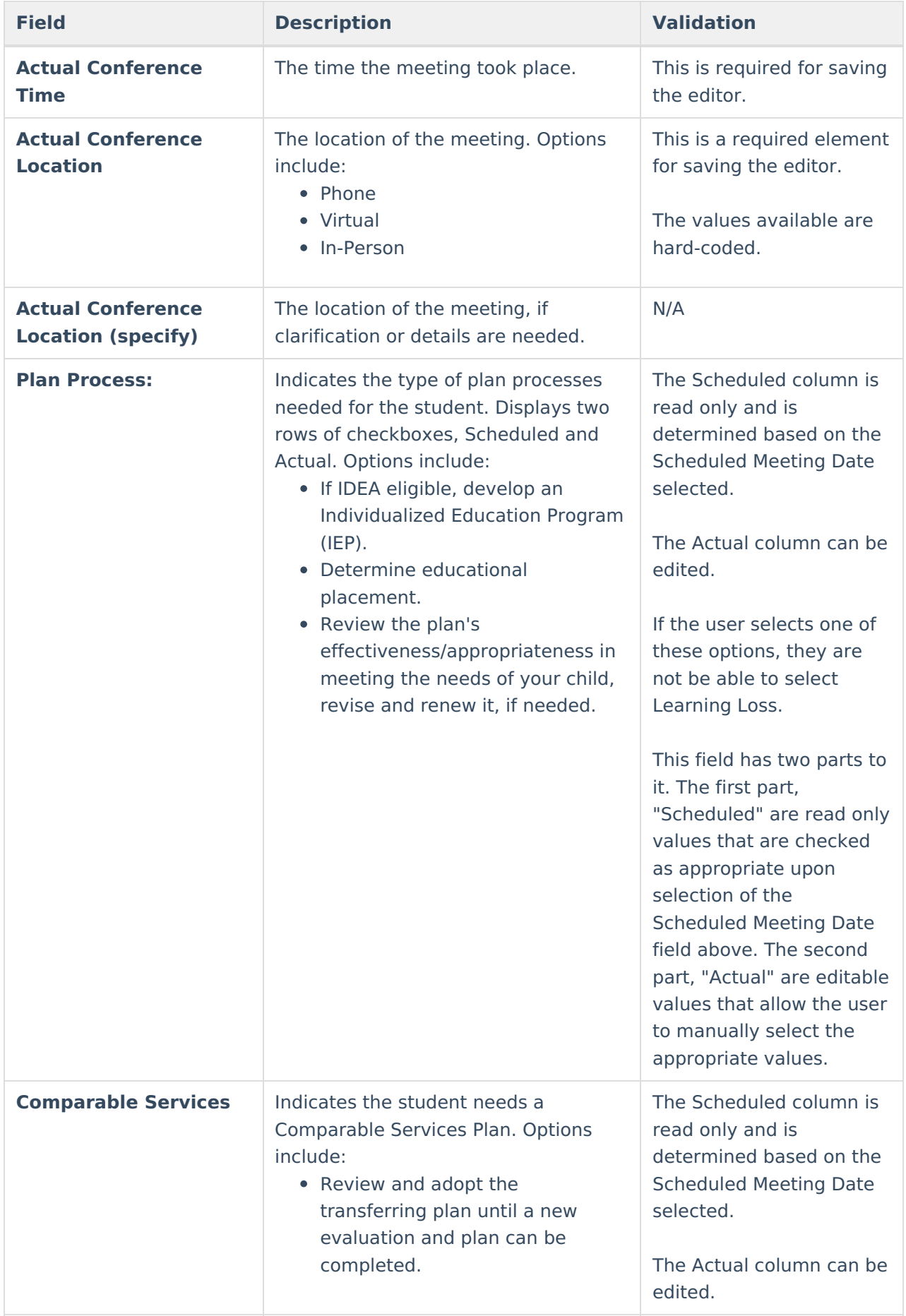

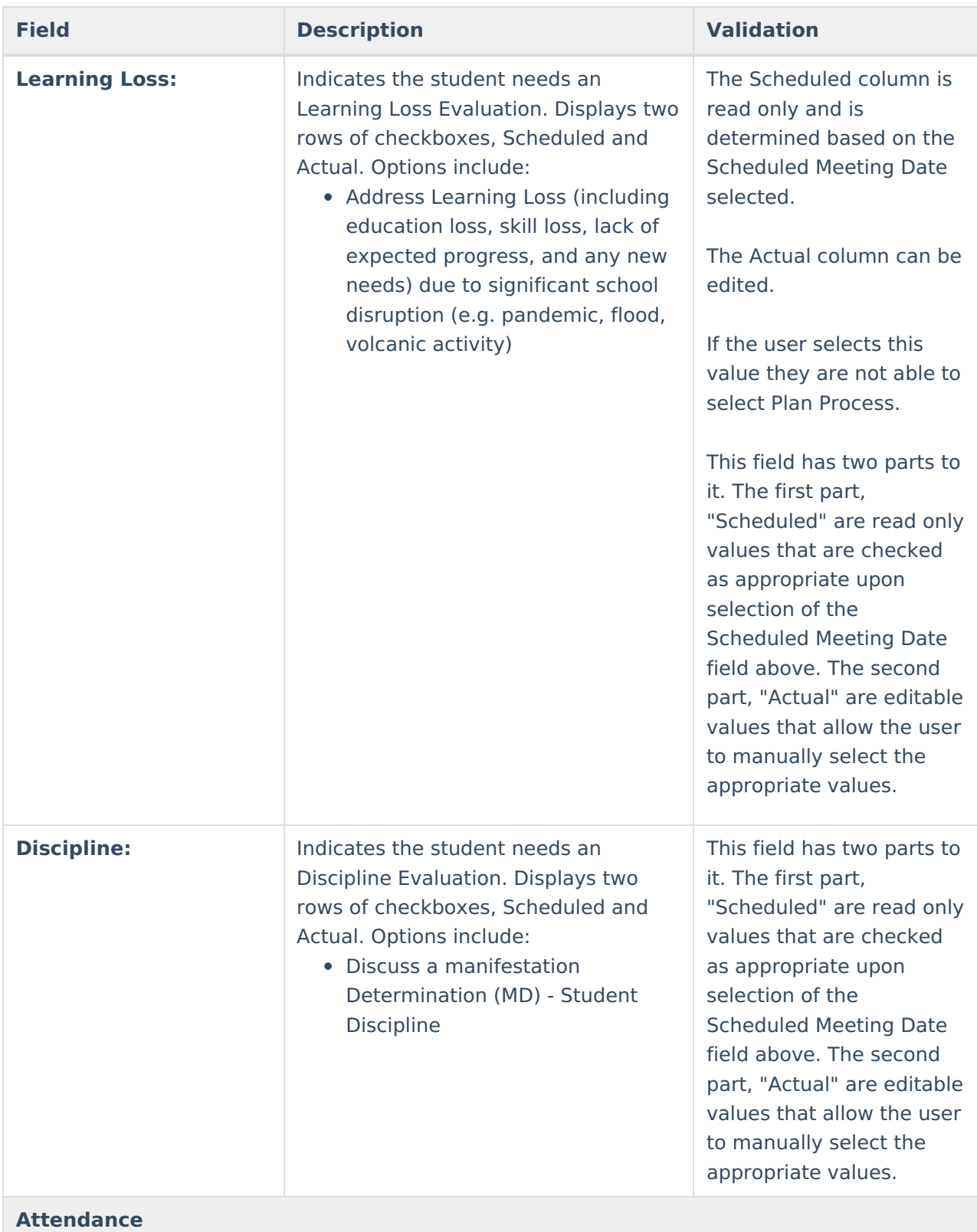

#### Copyright © 2010-2024 Infinite Campus. All rights reserved. Page 25

![](_page_25_Picture_415.jpeg)

## **Comparable Services**

The Comparable Services editor is used to document the services to be provided to the student to meet their needs.

▶ Click here to expand...

### **Comparable Services List Screen**

![](_page_26_Picture_229.jpeg)

![](_page_26_Picture_230.jpeg)

### **Comparable Services Detail Screen**

Infinite<br>Campus

![](_page_26_Picture_231.jpeg)

![](_page_26_Picture_232.jpeg)

![](_page_27_Picture_0.jpeg)

![](_page_27_Picture_434.jpeg)

![](_page_28_Picture_212.jpeg)

![](_page_29_Picture_365.jpeg)

## **Prior Written Notice**

![](_page_30_Picture_0.jpeg)

The Prior Written Notice editor provides a space for descriptions and explanations related to proposed or refused actions for a student.

Click here to expand...

### **Prior Written Notice List Screen**

![](_page_30_Picture_207.jpeg)

![](_page_30_Picture_208.jpeg)

### **Prior Written Notice Detail Screen**

![](_page_30_Picture_209.jpeg)

![](_page_31_Picture_540.jpeg)

![](_page_32_Picture_0.jpeg)

![](_page_32_Picture_51.jpeg)